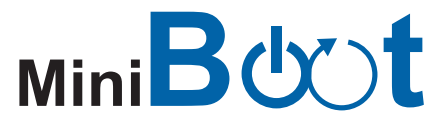

Reboot and Monitor Your Device Over IP

# **User Manual**

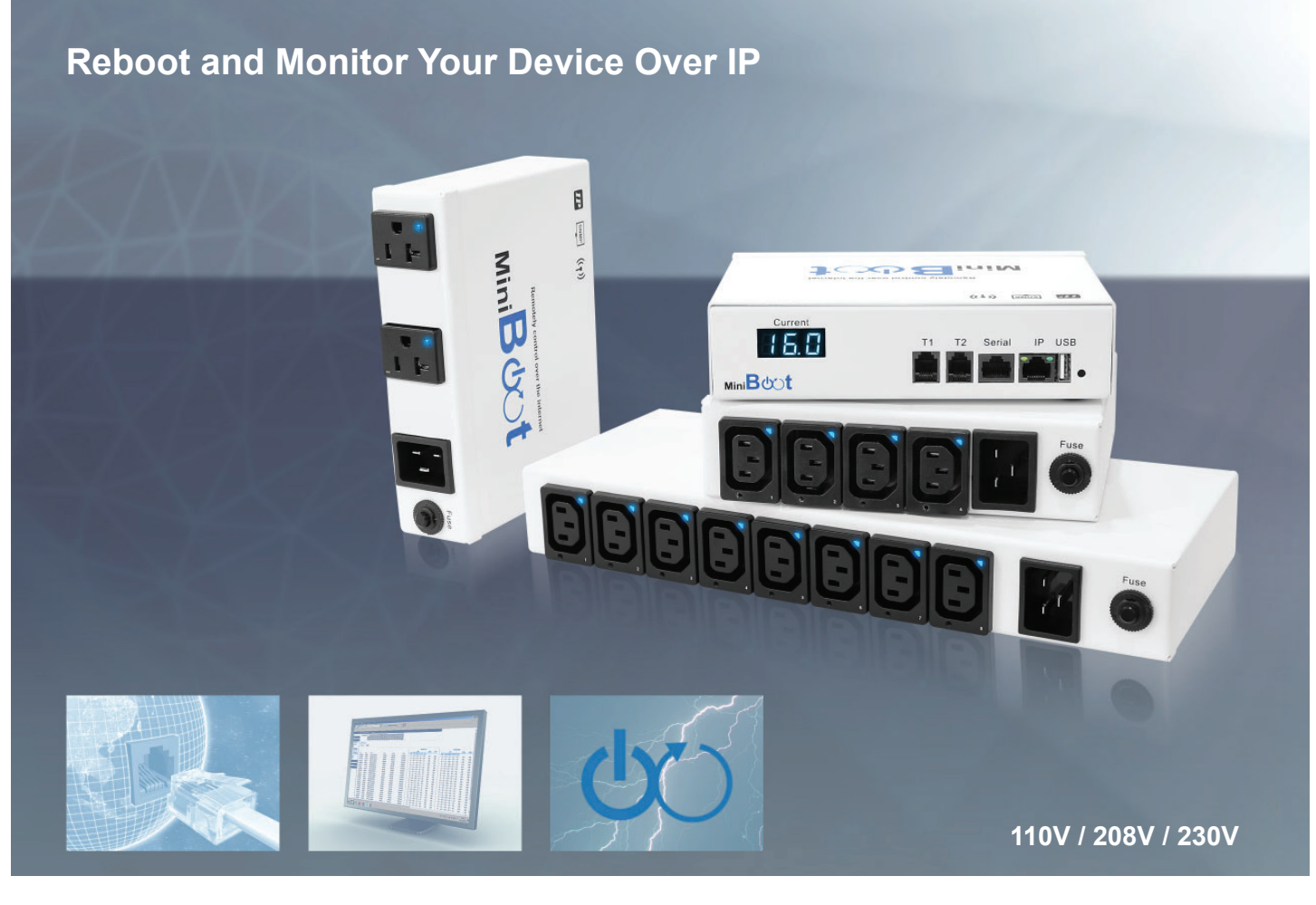

Designed and manufactured by Austin Hughes

 $_{c}$  (U) FC (E CB UK **RoHS3 REACH** 

#### **Legal Information**

First English printing, August 2024

Information in this document has been carefully checked for accuracy; however, no guarantee is given to the correctness of the contents. The information in this document is subject to change without notice. We are not liable for any injury or loss that results from the use of this equipment.

#### **Safety Instructions**

#### **Please read all of these instructions carefully before you use the device. Save this manual for future reference.**

- Unplug equipment before cleaning. Don't use liquid or spray detergent; use a moist cloth.
- Keep equipment away from excessive humidity and heat. Preferably, keep it in an air-conditioned environment with temperatures not exceeding 40º Celsius (104º Fahrenheit).
- When installing, place the equipment on a sturdy, level surface to prevent it from accidentally falling and causing damage to other equipment or injury to persons nearby.
- When the equipment is in an open position, do not cover, block or in any way obstruct the gap between it and the power supply. Proper air convection is necessary to keep it from overheating.
- Arrange the equipment's power cord in such a way that others won't trip or fall over it.
- If you are using a power cord that didn't ship with the equipment, ensure that it is rated for the voltage and current labelled on the equipment's electrical ratings label. The voltage rating on the cord should be higher than the one listed on the equipment's ratings label.
- Observe all precautions and warnings attached to the equipment.
- If you don't intend on using the equipment for a long time, disconnect it from the power outlet to prevent being damaged by transient over-voltage.
- Keep all liquids away from the equipment to minimize the risk of accidental spillage. Liquid spilled on to the power supply or on other hardware may cause damage, fire or electrical shock.
- Only qualified service personnel should open the chassis. Opening it yourself could damage the equipment and invalidate its warranty.
- If any part of the equipment becomes damaged or stops functioning, have it checked by qualified service personnel.

#### **What the warranty does not cover**

- Any product, on which the serial number has been defaced, modified or removed.
- Damage, deterioration or malfunction resulting from:
	- $\Box$  Accident, misuse, neglect, fire, water, lightning, or other acts of nature, unauthorized product modification, or failure to follow instructions supplied with the product.
	- $\Box$  Repair or attempted repair by anyone not authorized by us.
	- $\Box$  Any damage of the product due to shipment.
	- $\Box$  Removal or installation of the product.
	- $\Box$  Causes external to the product, such as electric power fluctuation or failure.
	- $\Box$  Use of supplies or parts not meeting our specifications.
	- □ Normal wear and tear.
	- $\Box$  Any other causes which does not relate to a product defect.
- Removal, installation, and set-up service charges.

#### **Regulatory Notices Federal Communications Commission (FCC)**

This equipment has been tested and found to comply with the limits for a Class A digital device, pursuant to Part 15 of the FCC rules. These limits are designed to provide reasonable protection against harmful interference in business, industrial and commercial environments.

Any changes or modifications made to this equipment may void the user's authority to operate this equipment. This equipment generates, uses, and can radiate radio frequency energy and, if not installed and used in accordance with the instructions, may cause harmful interference to radio communications.

However, there is no guarantee that interference will not occur in a particular installation. If this equipment does cause harmful interference to radio or television reception, which can be determined by turning the equipment off and on, the user is encouraged to try to correct the interference by one or more of the following measures:

- Re-position or relocate the receiving antenna.
- Increase the separation between the equipment and receiver.
- Connect the equipment into an outlet on a circuit different from that to which the receiver is connected.

# **Contents**

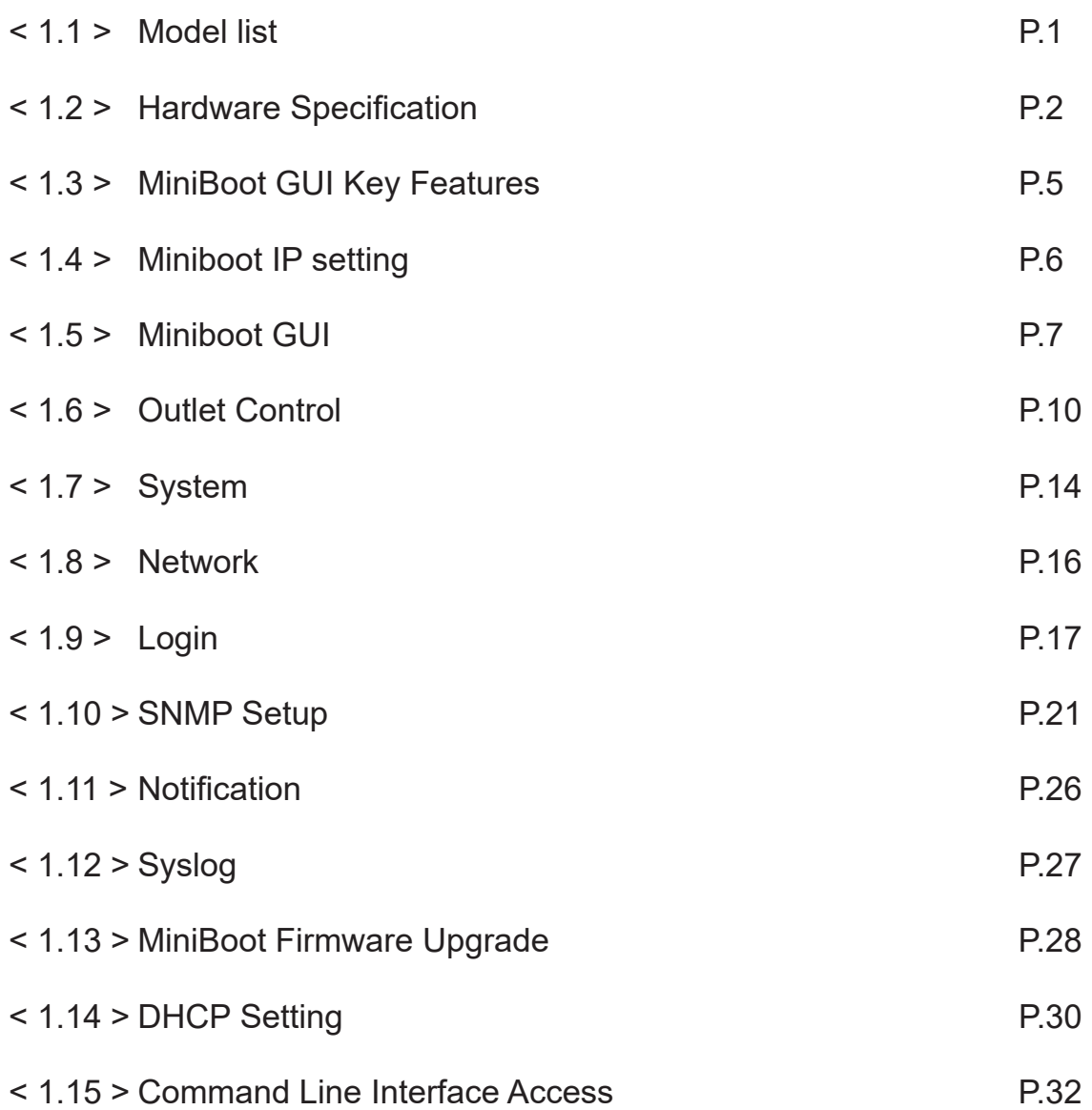

## **< 1.1 > Model List**

## **MiniBoot**

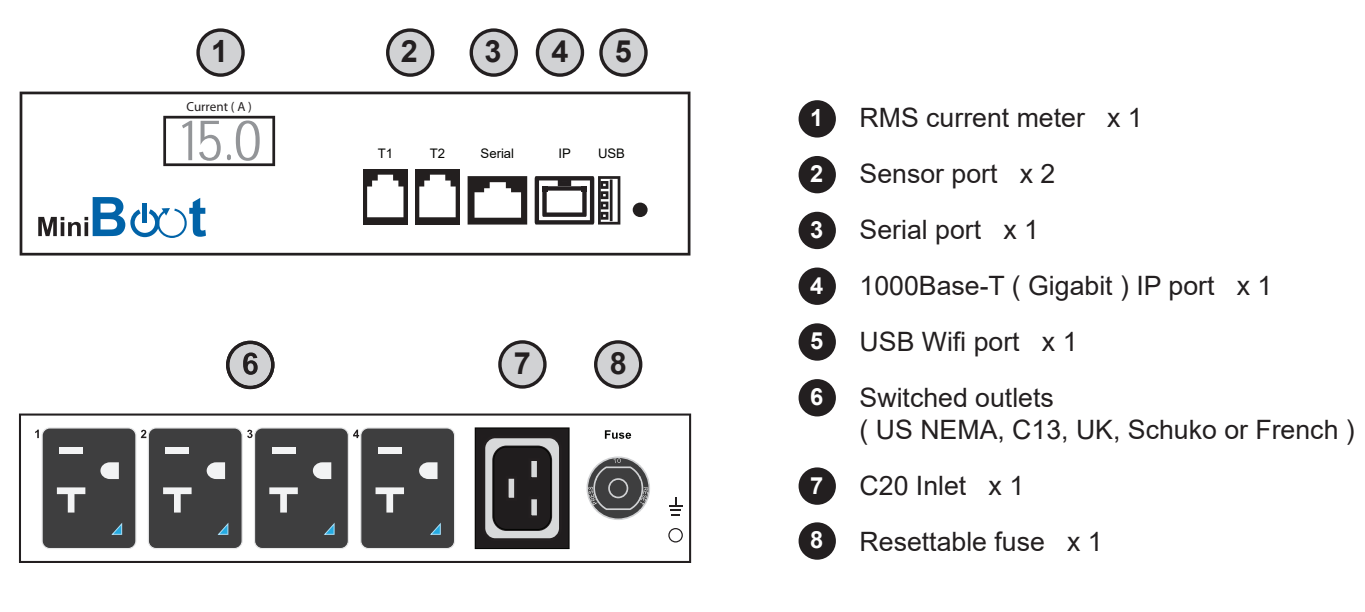

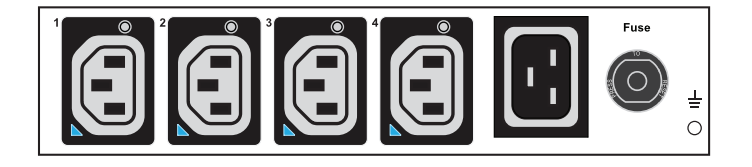

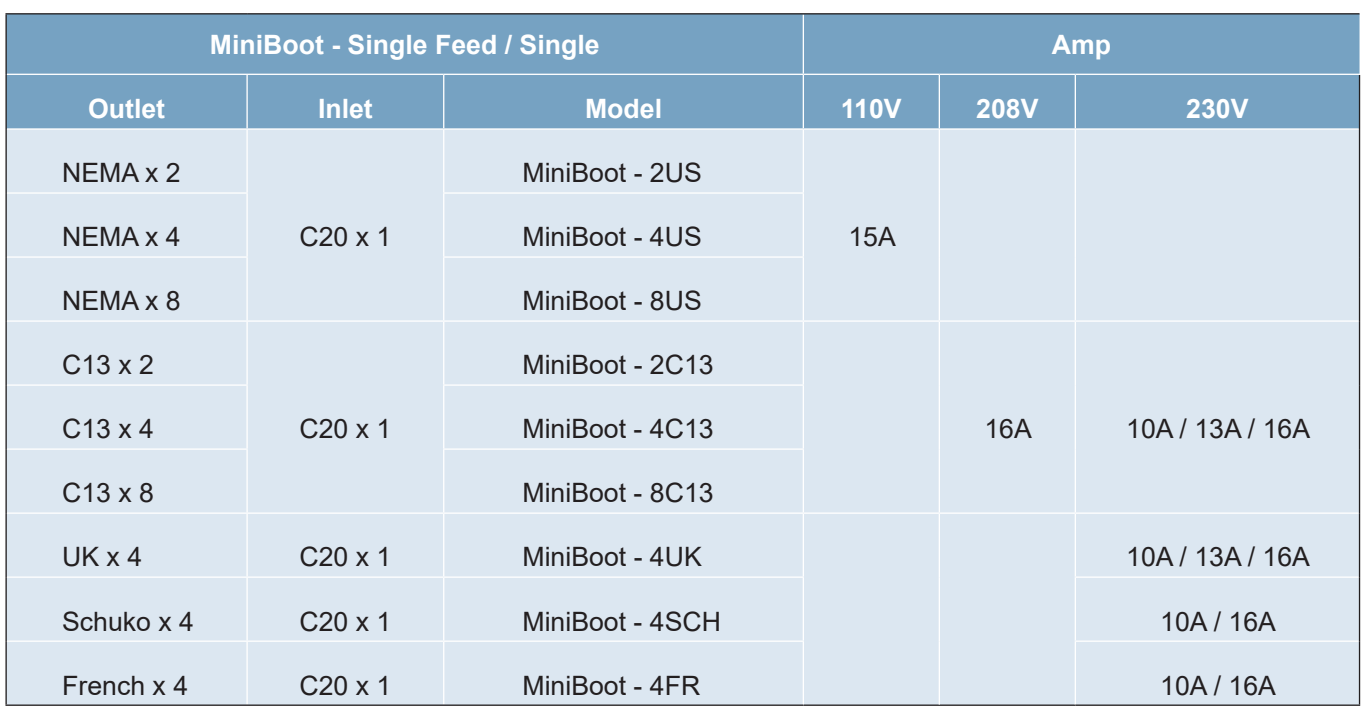

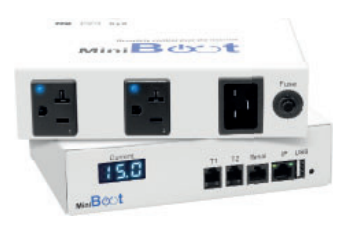

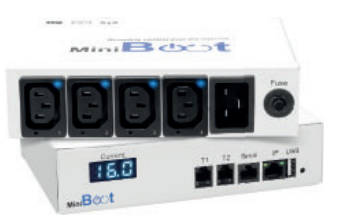

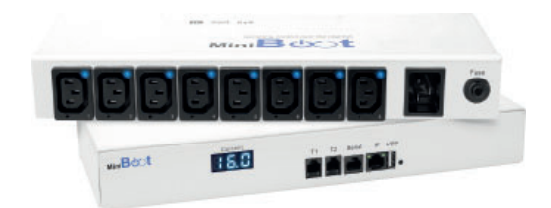

# **< 1.2 > Hardware Specifi cation**

# **MiniBoot**

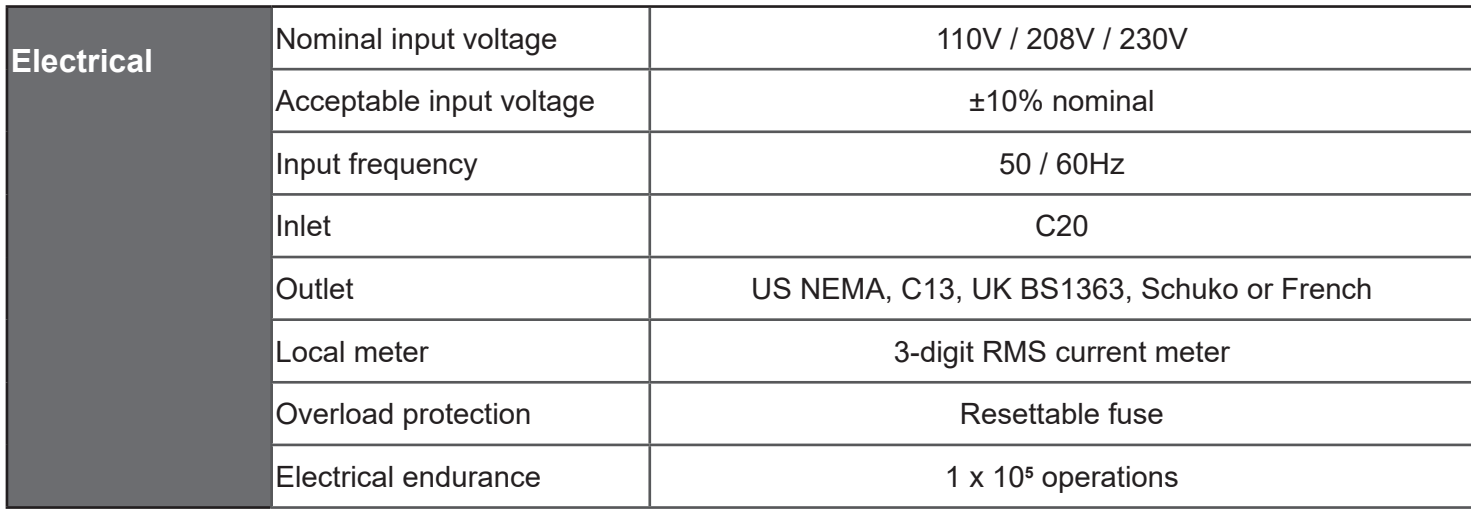

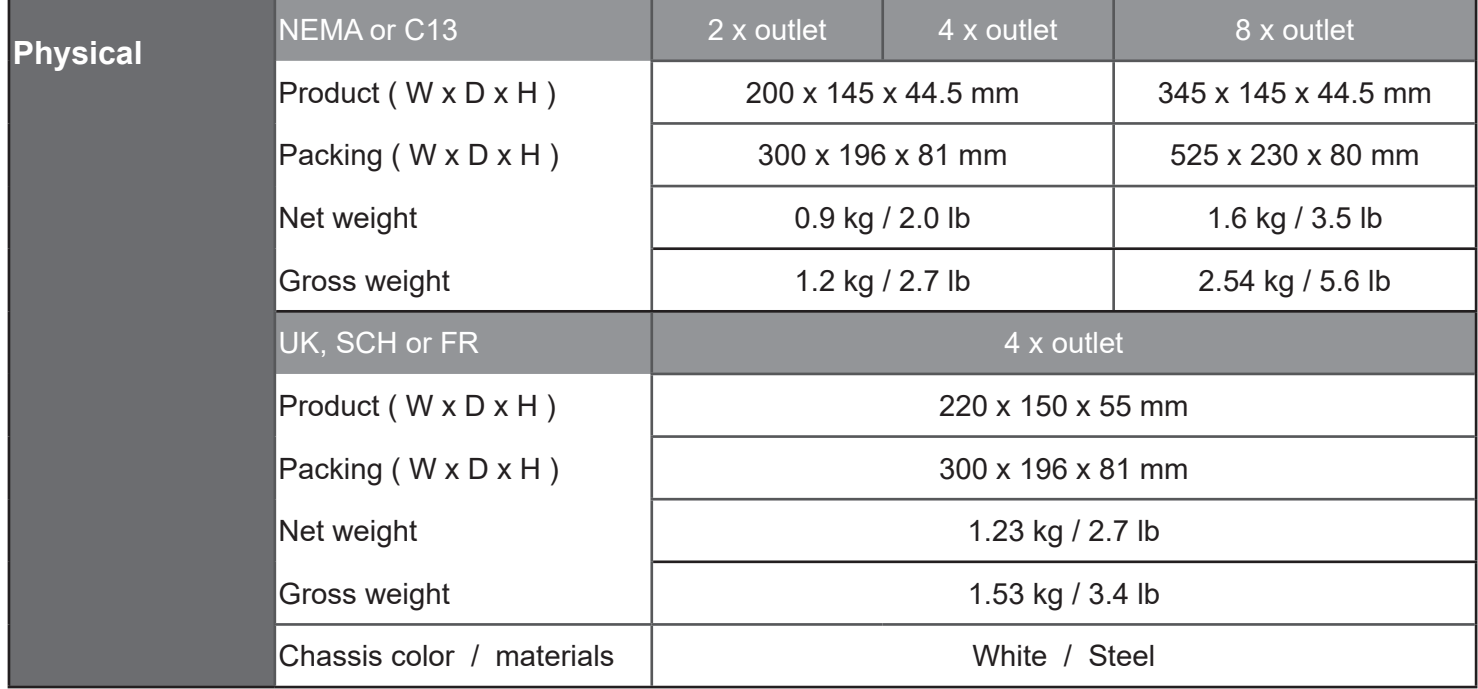

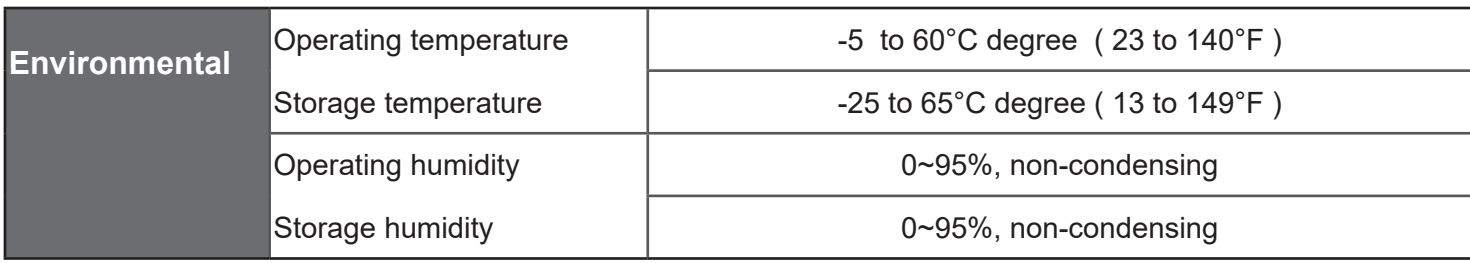

# **< 1.2 > Hardware Specification**

# **MiniBoot**

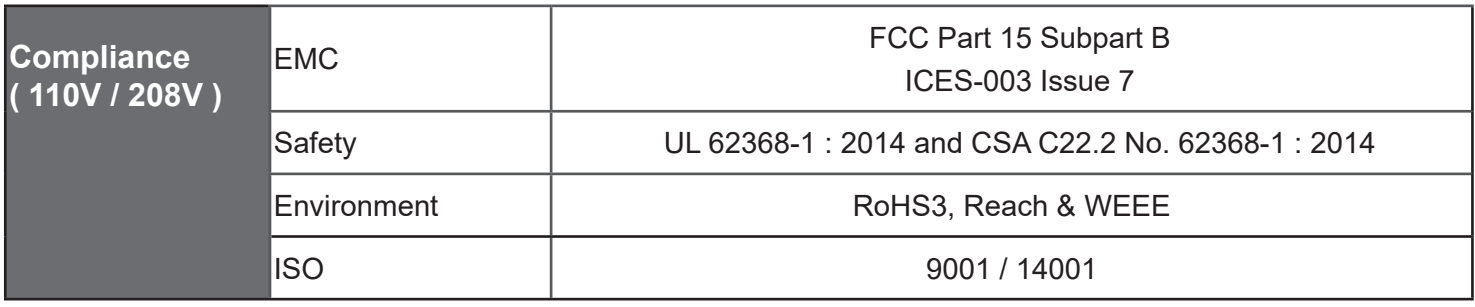

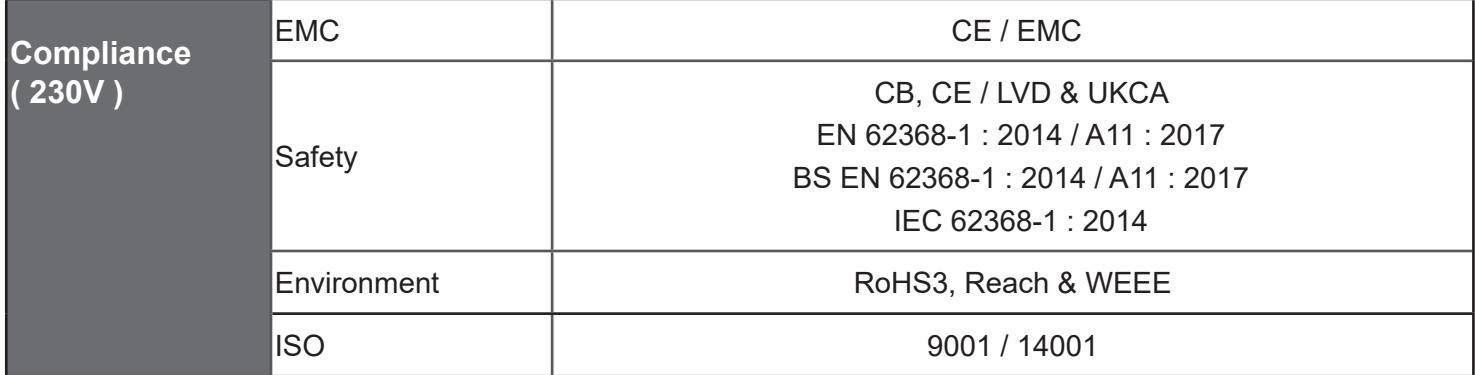

### < 1.2 > Hardware Specification

### **MiniBoot Accessories**

#### **Free Mounting Kit**

#### **Universal Open Frame Kit**

- Included with all MiniBoot models
- Enables easy installation into existing kiosks, walls, work panels and furniture

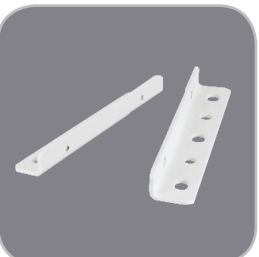

#### **Rack Mounting Kit**

- Included with IEC / US MiniBoot models
- 19" horizontal rack mount version

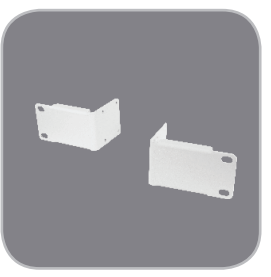

#### **Sensors & Peripherals**

- 802.11 g/n/ac WiFi
- Low-profile design wireless athena
- Magnetic base design for tool-less installation
- 1M cord with USB port

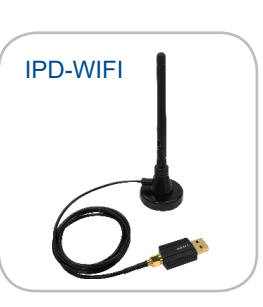

#### **WIFI Kit WiFi Kit WiFi Kit Temperature & Humidity Sensor Temperature Sensor**

- Plug & play
- External sensor with 2M or 4M cord
- Low profile design with magnetic base for easily affix to the rack

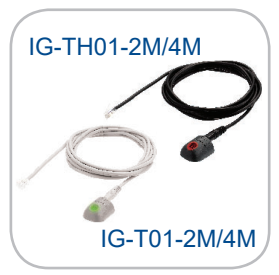

- Smoke Sensor with 1M or 3M cord
- When smoke alarm triggers the red LED light is visible on the sensor with continuous audio alert

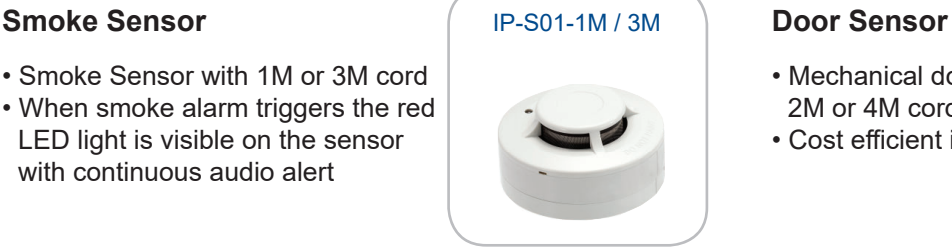

- Mechanical door sensor with 2M or 4M cord
- Cost efficient integration into rack

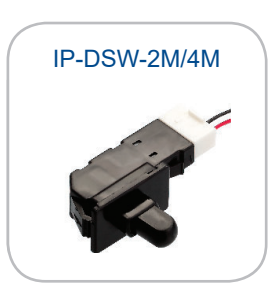

### **< 1.3 > MiniBoot GUI Key Features**

User-friendly GUI is included with MiniBoot. You can remotely manage the MiniBoot via the web browser.

It provides individual outlet switching On/Off, current monitoring and alarm alert functions. With enterprise level IP authentication, your can manage the MiniBoot remotely with high security.

### **MiniBoot Software**

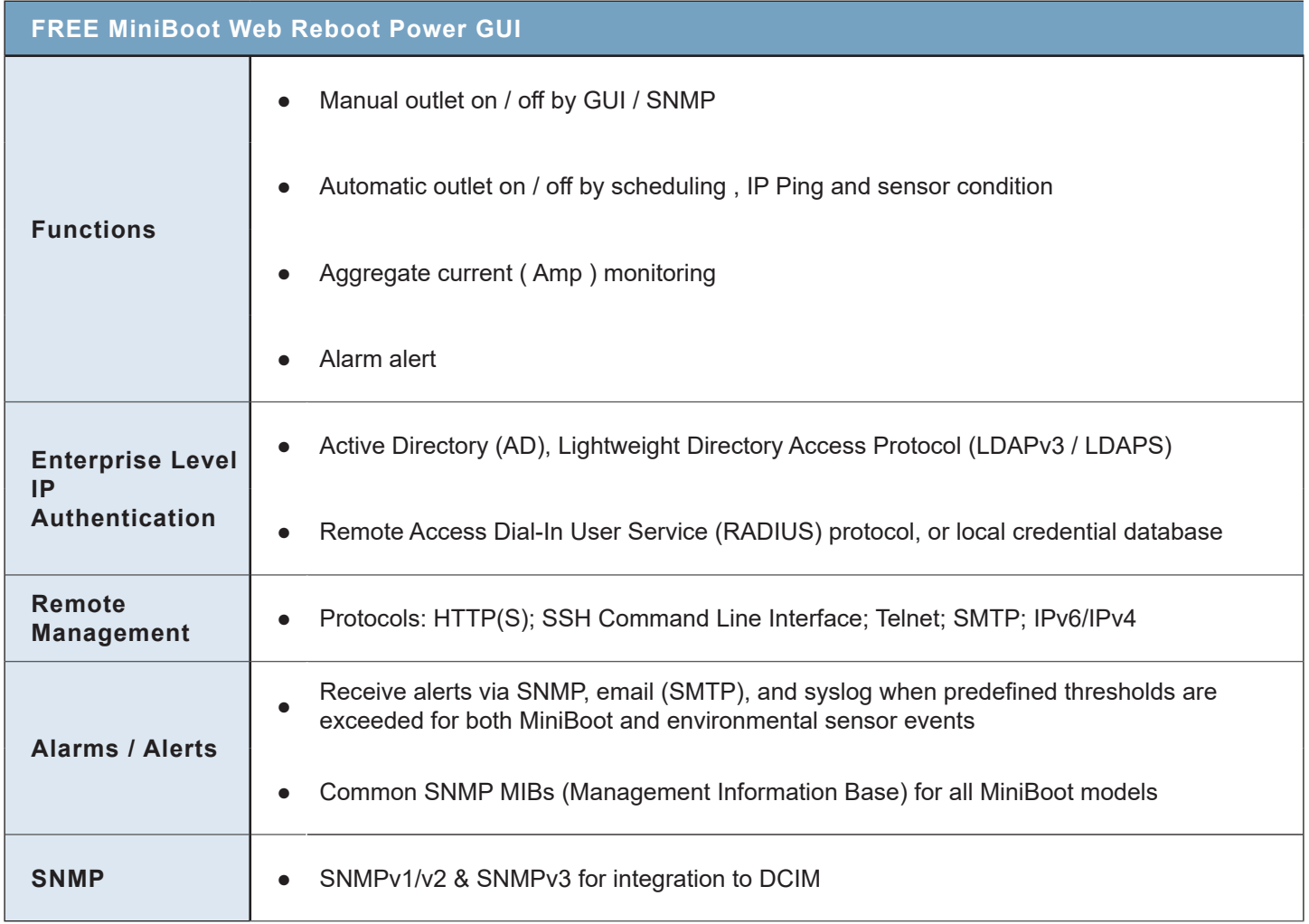

## **< 1.4 > Miniboot IP setting**

 $\rightarrow$ 

- The following steps show the static IP setting only. For DHCP setting, please refer to < **1.14** > DHCP Setting
- **Step 1**. Prepare a notebook computer to download the IP setup utilities from the link : https://www.austin-hughes.com/MiniBoot\_IPSetupUtilities.msi
- **Step 2.** Double Click the MiniBoot\_IPSetupUtilities.msi and follow the instruction to complete the instruction
- **Step 3**. Connect the MiniBoot with the notebook computer using a piece of Cat. 5 / 6 cable to configure the IP setting by IP setup utilities as below. Please take the procedure for all MiniBoot **ONE BY ONE**

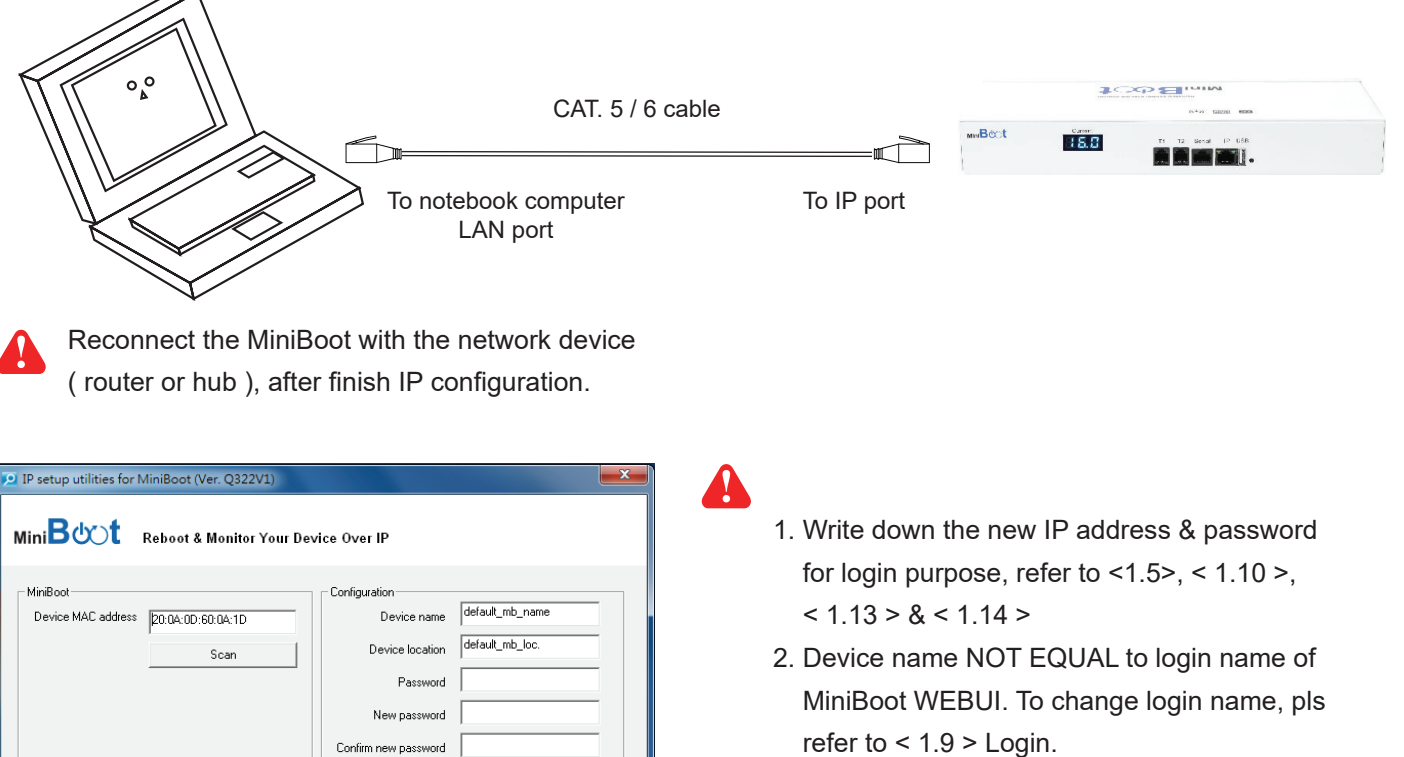

**Step 4**. Click **" Scan "** to search the connected MiniBoot

Confirm new password

Subnet mask

IP address 792.168.0.1 255, 255, 255, 0

Gateway 192.168.0.254

**Step 5**. Enter device name in " **Device name** " ( min. 4 char. / max. 16 char. ). Default is " **default\_mb\_name** "

Close

- **Step 6**. Enter device location in " **Device location** " ( min. 4 char. / max. 16 char. ). Default is " **default\_mb\_loc.** "
- **Step 7**. Enter password in " **Password** " for authentication ( min. 8 char. / max. 16 char. ) Default is **" 00000000 "**
- **Step 8**. Enter new password in " **New password** " ( min. 8 char. / max. 16 char. )
- **Step 9.** Re-enter new password in " Confirm new password "
- **Step 10**. Change the desired " IP address " / " Subnet mask " / " Gateway ", then Click " Save " to confirm the changes The default IP setting is as below:

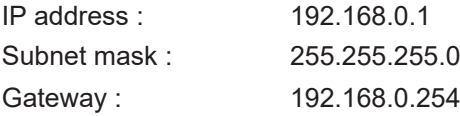

### **< 1.5 > MiniBoot GUI**

Each MiniBoot comws with a FREE built-in GUI, which allows user, via a web browser, to monitor and manage the MiniBoot over a TCP / IP Ethernet network

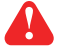

Each web browser window supports only one MiniBoot. If you install more MiniBoot, multi windows will be required.

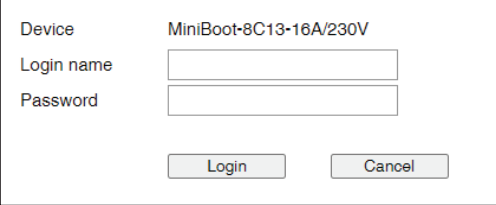

**Step 1.** Open Internet Explorer (I.E.), version 11.0 or above

**Step 2.** Enter the configured IP address of the MiniBoot into the I.E. address bar

( Default IP address is 192.168.0.1 )

**Step 3.** Enter " **Login name** " , " **Password** " & Click " **Login** "

 Default Login name : 00000000 Password : the one you set in Step. 7 of <1.4> MiniBoot IP Setting

### **< 1.5 > MiniBoot GUI**

#### In < **Details** >,

- Change " **Name** " and " **Location** " of MiniBoot & Click " **Apply** "
- Change " **Alarm amp.** ", " **Rising alert amp.** " & " **Low alert amp.** " of MiniBoot's circuit & Click " **Apply** "
- Click " **Reset** " to reset peak amp. of MiniBoot's circuits
- Click " **ON** / **OFF** " to swich ON / OFF MiniBoot outlet
- View the outlet status of MiniBoot
- View aggregated current on the MiniBoot
- View the sensor reading / status connected to MiniBoot if any

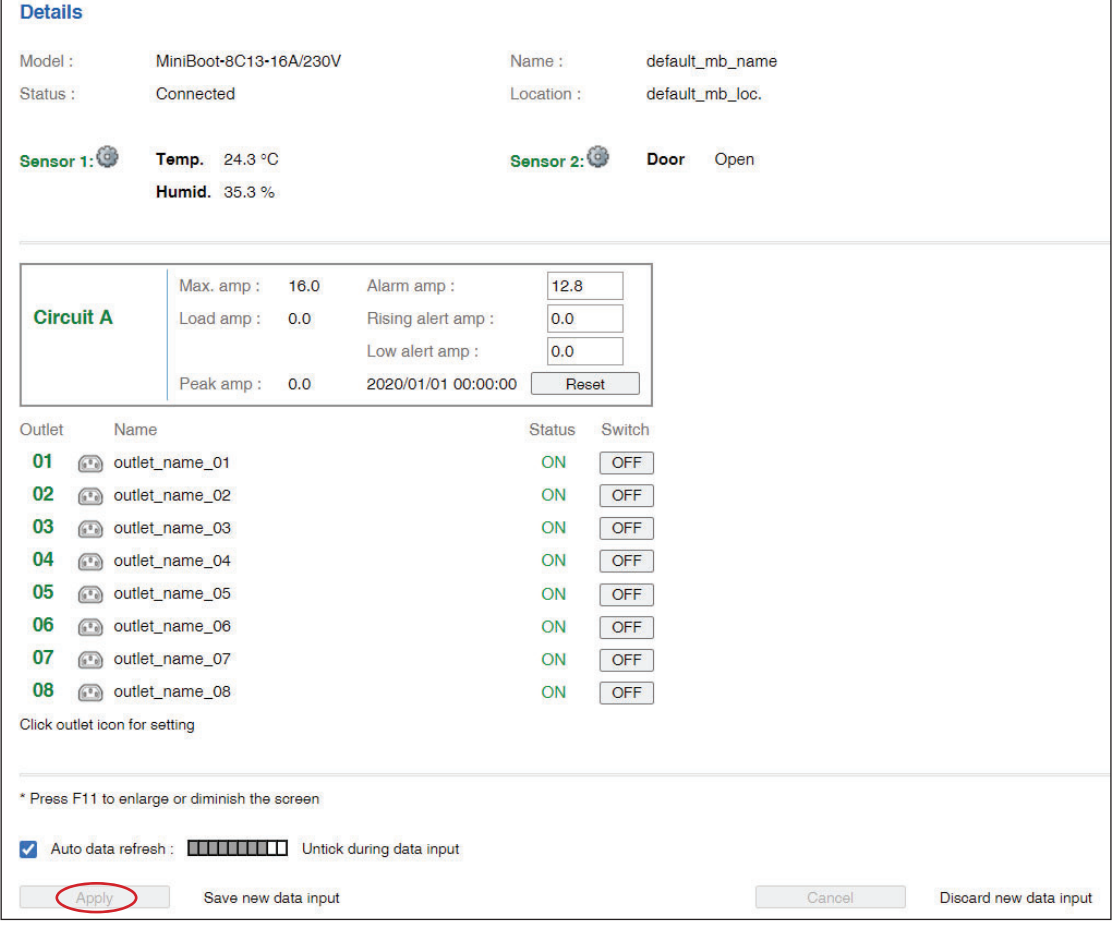

#### In < **Outlet details** >,

- Change MiniBoot's outlet name
- Change " **Power up sequence delay** " of MiniBoot's outlet
- Click " Apply " to finish the above settings

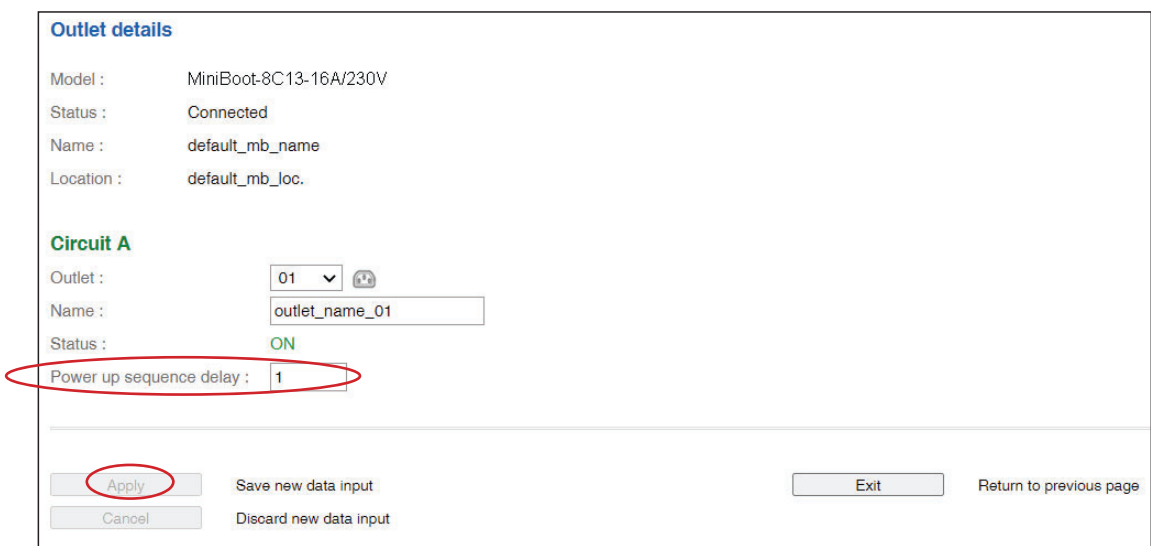

### **< 1.5 > MiniBoot GUI**

#### In < **Sensor Setting** >,

- Default Sensor setting : | Deactivate
- " **Activate** " sensors ONLY when they are connected
- Select " **Sensor type** " you installed to the MiniBoot
- Change " **Location** " , " **Rising alert Setting** " & "**Alarm Setting** " of Temp. or TH sensor
- Change " **Location** " of Door sensor & Smoke sensor
- Click " Apply " to finish the above settings
	- If no any sensor connected, NEVER activate.

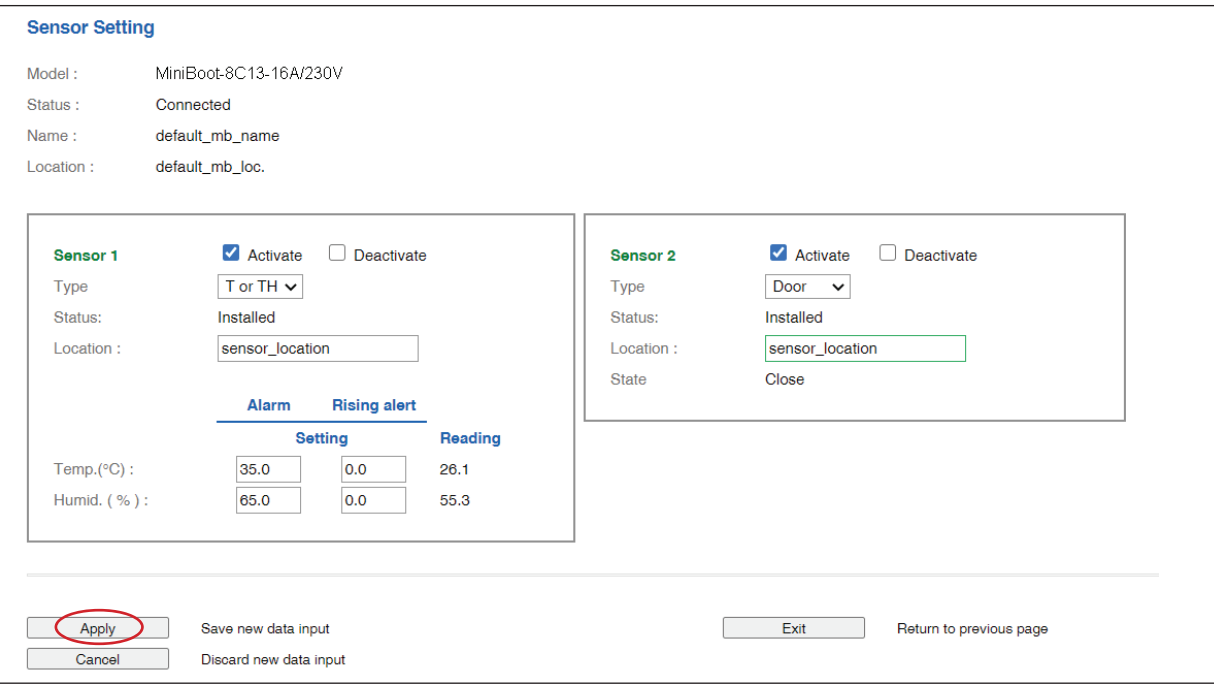

MiniBoot provides 3 ways ( Time / Sensor / IP Ping ) to monitor a variety of conditions and perform outlet control automatically when necessary. And MiniBoot offers 12 rules for outlet control.

To configure the outlet control rule :

Select " **Outlet Control** " from left navigation pane

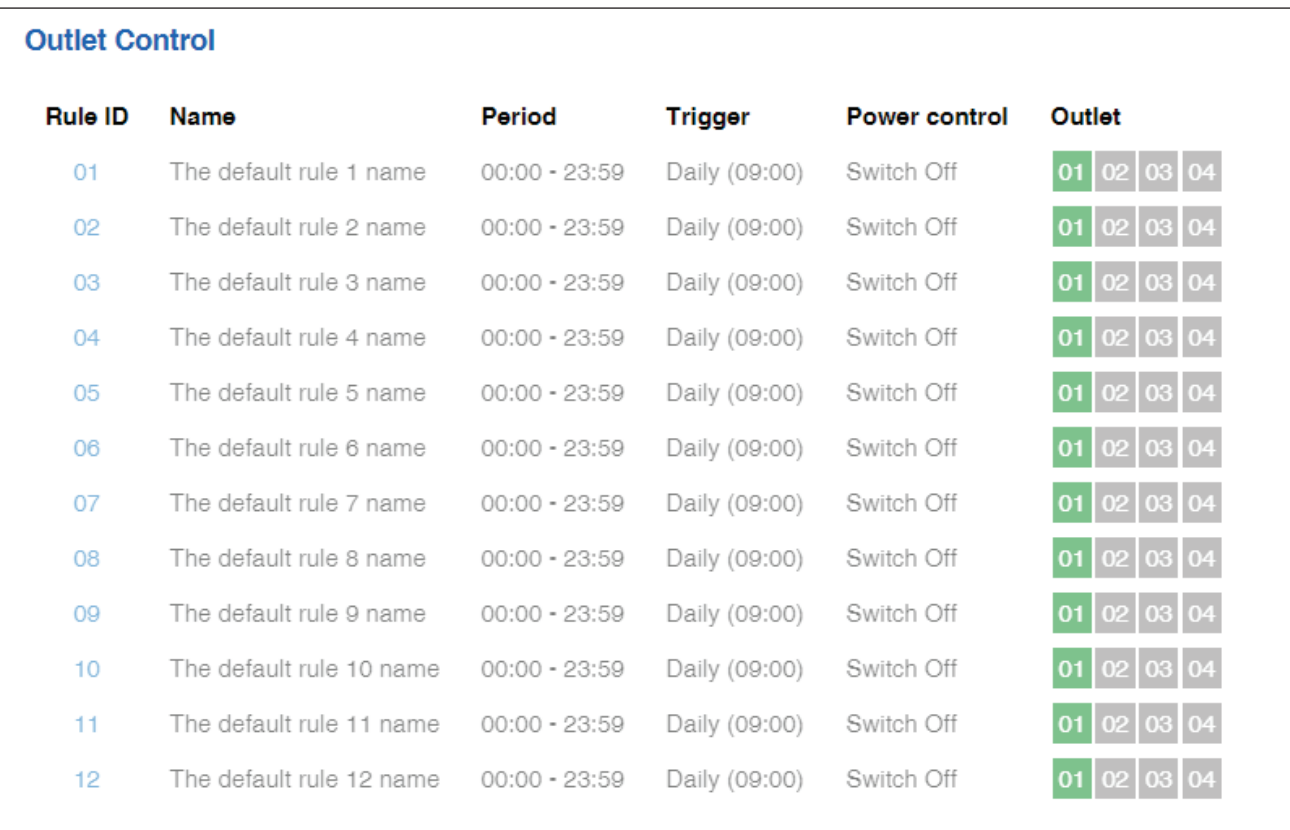

#### **1. Outlet Schedule ( Time )**

Outlet schedule provides a way for you to switch on / off or repower ( OFF then ON ) an individual outlet or group of outlets at a specific time on one-time, daily or weekly basis.

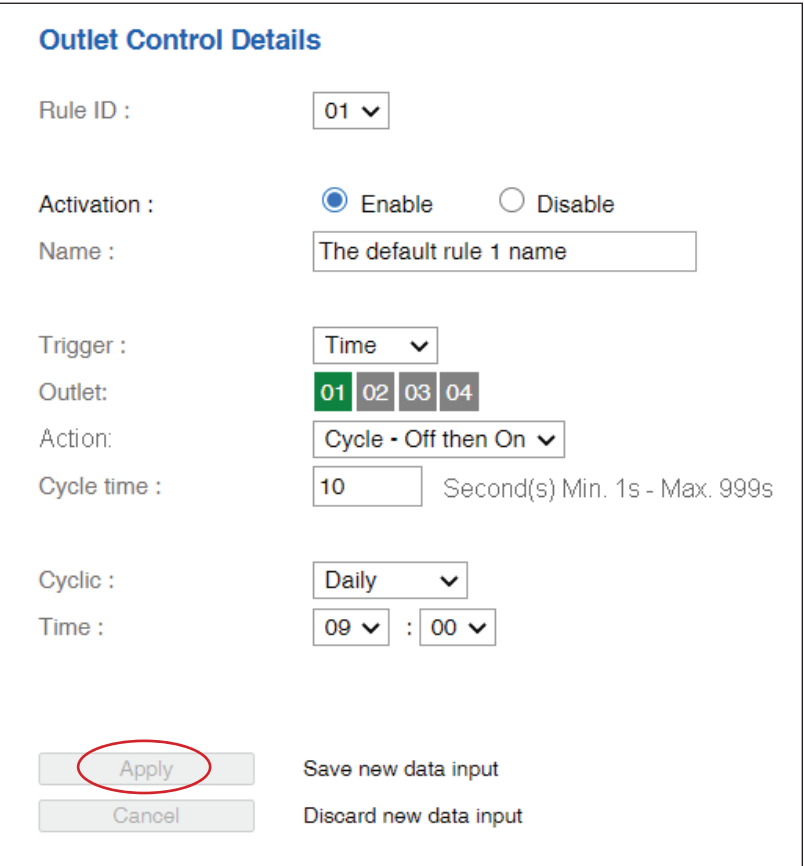

Step 1. Enable the rule

Step 2. Enter the " **Name** " of the rule. ( min. 1 / max. 48 char. )

Step 3. Select " **Time** " from " **Trigger** "

Step 4. Select the outlet(s) you want to monitor and the trigger will act upon

Step 5. Select " **Action** " ( ON / OFF / " Cycle – Off then On " )

- Step 6. Enter the " Cycle time " ( for " Cycle Off then On " power control type ONLY ). It defines the time waiting for switching ON the outlet(s) after being switched OFF. ( Default : 10s, min. 1s  $\sim$  max. 999s )
- Step 7. Select " **One-time / Daily / Weekly** " from " **Cyclic** "

Step 8. Select " **Date** " & " **Time** " for One-time / " **Time** " for Daily / " **Weekday** " & " **Time** " for Weekly.

Step 9. Click " **Apply** " to save the settings.

#### **2. Sensor**

By monitoring the sensor (Temp. / Humid / Door / Smoke) status, you can configure MiniBoot to switch on / off or repower ( OFF then ON ) an individual outlet or group of outlets automatically once the sensor status is met.

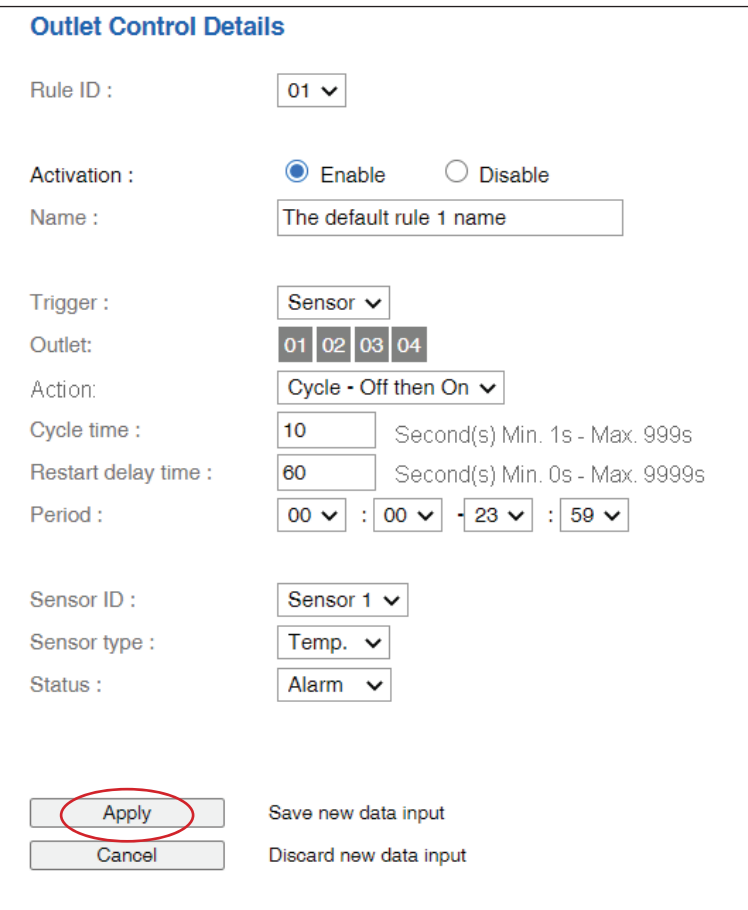

- Step 1. Enable the rule
- Step 2. Enter the " **Name** " of the rule. ( min. 1 / max. 48 char. )
- Step 3. Select " **Sensor** " from " **Trigger** "
- Step 4. Select the outlet(s) you want to monitor and the trigger will act upon
- Step 5. Select " **Action** " ( ON / OFF / Cycle Off then On )
- Step 6. Enter the " Cycle time " ( for Cycle Off then On power control type ONLY ). It defines the time waiting for switching ON the outlet(s) after being switched OFF. (Default: 10s, min. 1s ~ max. 999s)
- Step 7. Enter " **Restart delay time** ". ( Default : 60s, min 0 ~ max. 9999s ) It is the length of time in seconds to delay after initiating an action before beginning to restart the sensor status monitoring.
- Step 8. Select the "**Period** " to define the time range in a day which the rule is effective. Default is from  $00:00 \sim 23:59$ .
- Step 9. Select the " **Sensor ID** " to be monitored
- Step 10. Select " **Sensor type** " to be monitored.
- Step 11. Select the " **Status** " of the sensor to initiate the power control. For example, you select alarm of Temp. sensor. The power control you selected will be initiated when the Temp. sensor is in alarm state.

#### **3. IP Ping**

IP Ping allows MiniBoot to automatically detect a failed system for timely reboot.

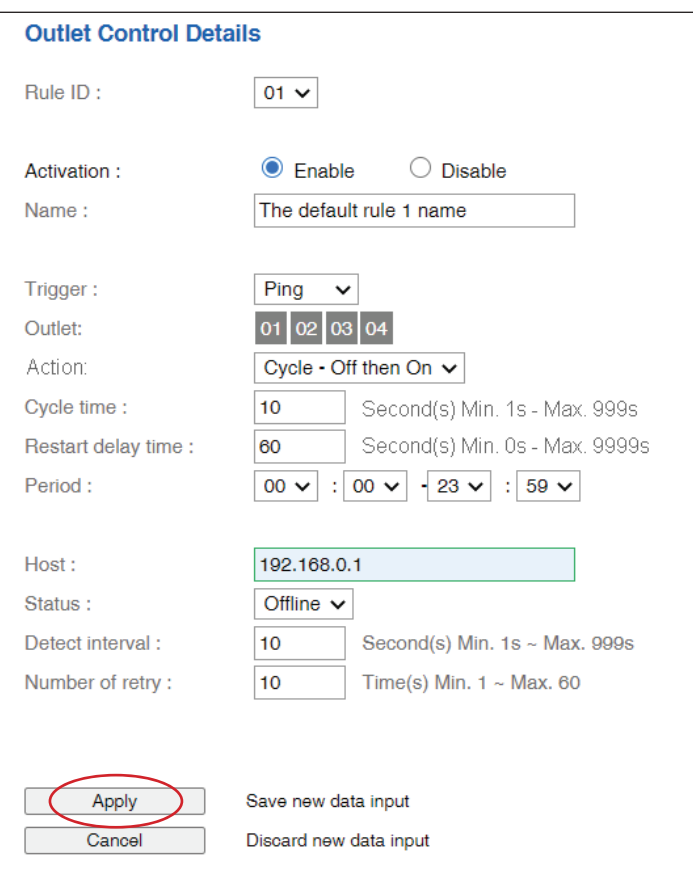

- Step 1. Enable the rule
- Step 2. Enter the " **Name** " of the rule. ( min. 1 / max. 48 char. )
- Step 3. Select " **Ping** " from " **Trigger** "
- Step 4. Select the outlet(s) you want to monitor and the trigger will act upon
- Step 5. Select " **Action** " ( ON / OFF / Cycle Off then On )
- Step 6. Enter the " Cycle time " ( for Cycle Off then On power control type ONLY ). It defines the time waiting for switching ON the outlet(s) after being switched OFF. ( Default : 10s, min. 1s  $\sim$  max. 999s )
- Step 7. Enter " **Restart delay time** ". ( Default : 60s, min 0 ~ max. 9999s ) It is the length of time in seconds to delay after initiating an action before beginning to restart the sensor status monitoring.
- Step 8. Select the "**Period** " to define the time range in a day which the rule is effective. Default is from  $00:00 \sim 23:59$ .
- Step 9. Enter the IP address / domain name of the Host of the IP Ping
- Step 10. Select the " **Status** " of the Host to initiate the power control.
- Step 11. Enter " Detect interval ". It defines the time interval in seconds between each pinging test.

( Default : 10s, min. 1s ~ max. 999s )

Step 12. Enter " **Number of retry** ". It defines the number of consecutive ping failure before the power control will be initiated. Default is 10.

Step 13. Click " **Apply** " to save the settings.

# **< 1.7 > System**

In < **System** >,

- Change MiniBoot name & location
- Change temperature unit displayed in WEBUI
- Set the " **Date & Time** " of MiniBoot ( by " **Manually** " or " **NTP** " ). Default is " **Manually** "
- Select " **HTTPS** " to provide data transmission security. Default Web Access is " **HTTPs** "
- Click " Apply " to finish the above settings

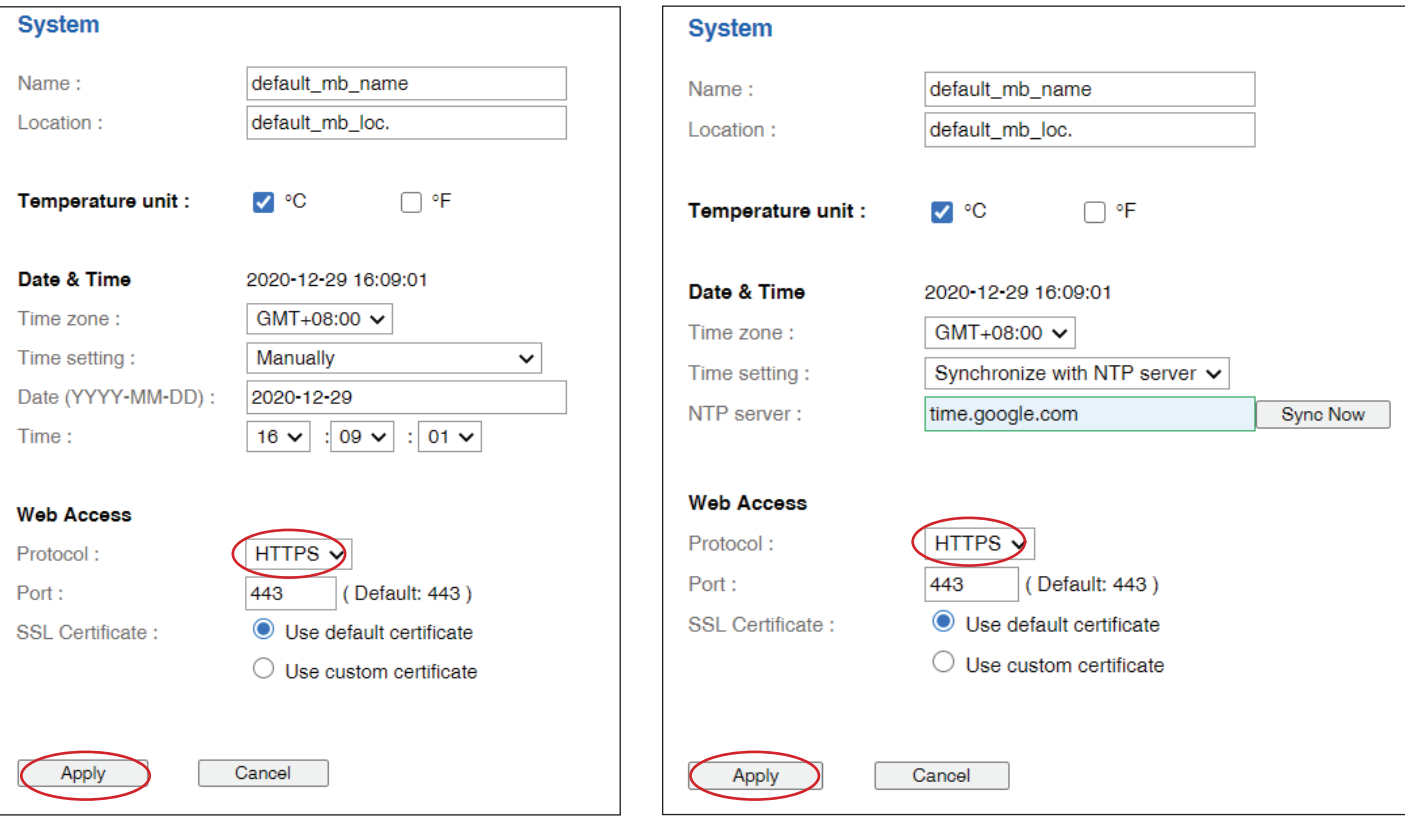

# **< 1.7 > System**

If you want to use your own SSL certificate, please take the steps below :

- Select " **Use custom certificate** " & Click " **Browse** "

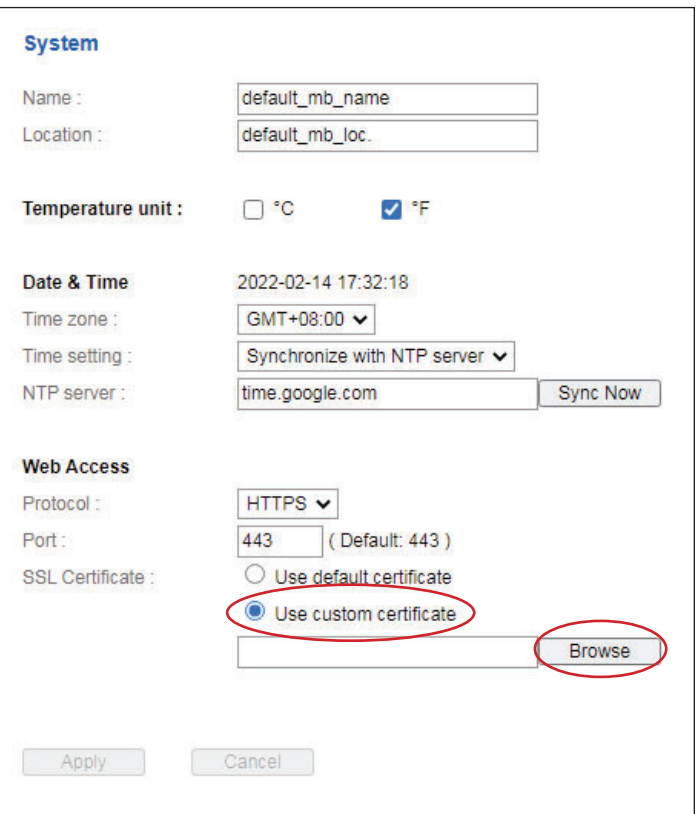

- Select the certificate in PEM file format & Click " Open "
- Click " Apply " & MiniBoot will reboot to make the change effective.

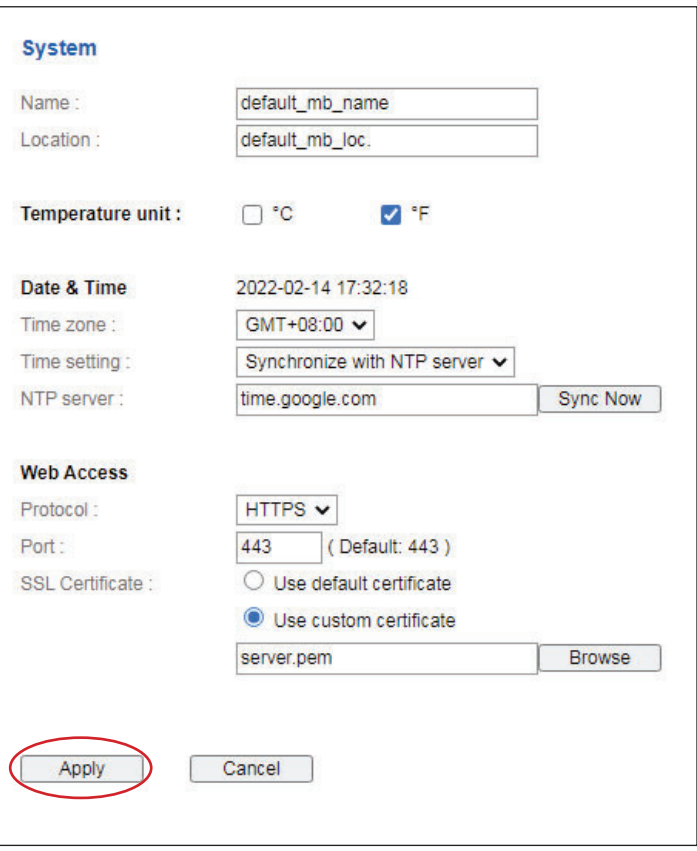

#### **< 1.8 > Network**

In < **Network** >, you can view the current IP setting of MiniBoot and allows changing of these parameters.

#### < **LAN settings** >

- Enter " **IPv4 address** ", " **IPv6 address** " , " **Subnet mask** " , " **Gateway** " ( For static IP setting only )
- Enter the IP address of " **Primary DNS** ". Default is " **8.8.8.8** "
- Enter the IP address of " **Secondary DNS** ". Default is " **0.0.0.0** "
- Click " Apply " to finish the above settings

#### < **Wifi settings** >

Install the Wifi kit to the USB port of MiniBoot

Click " **Scan Wifi** " to search the available Wifi network

Select the appropriate network from the pull down menu of " **ESSID** "

Select the security type ( None / WPA2-Personal / WPA2-Enterprise )

Enter " **IPv4 address** ", " **IPv6 address** " , " **Subnet mask** " , " **Gateway** " ( For static IP setting only )

Click " Apply " to finish the above settings

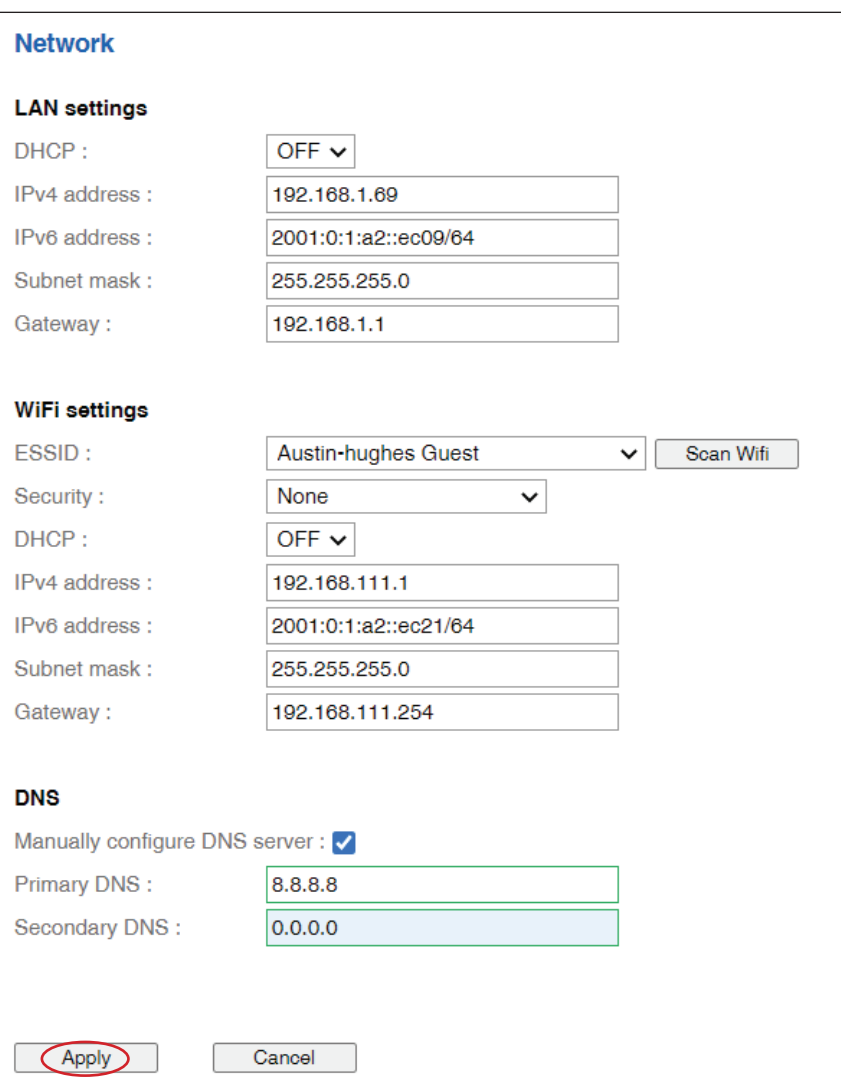

In < **Login** >, you can login the MiniBoot WEBUI by " **Local User** " or " **Domain/LDAP** " login.

( Default login : " **Local User** " )

Local User :

- Change " **Login name** " OR " **Password** "
- Re-enter password in " Confirm password "
- Click " Apply " and " OK " on the pop up window to make changes effective

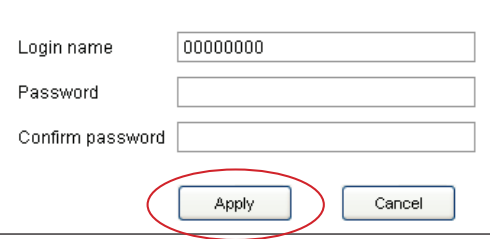

Domain/LDAP :

- Default Join Domain is **" Disable "**
- Enable " **Join Domain** " only when you want to login the MiniBoot WEBUI by AD server
- Enter " **AD Server** "," **Account Login** " & " **Password** "
- Click " Apply " and " OK " on the pop up window to make changes effective
- You can now go to " **Domain Users** " to assign access right to the **" Domain Users "** or the **" Domain Group "**

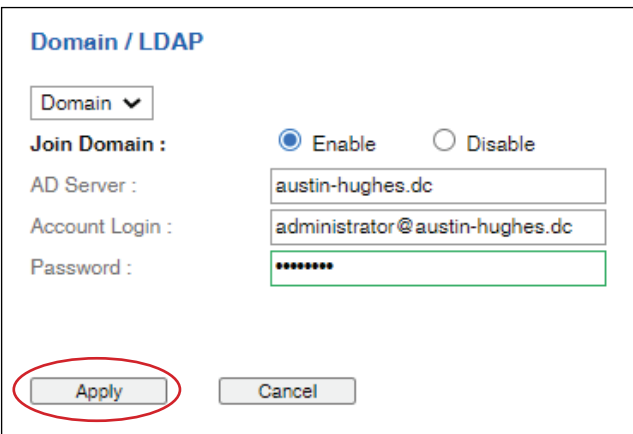

In " **Domain Users Setting** ",

- Enter " **Password** ".
- Click **" Update user list "** to update domain user list.
- Assign access right ( No access / Allow / Deny ) to **" Domain Users "** and click **" Apply "**.
- The Domain User assigned **" Allow "** access right can login the MiniBoot WEBUI.

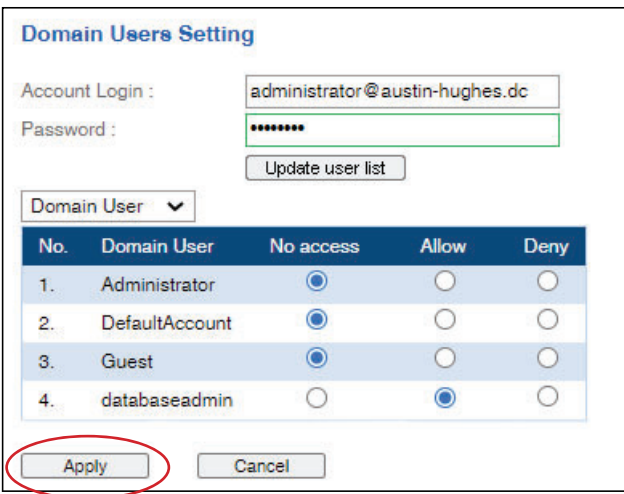

#### In " **Domain Users Setting** ",

- Enter " **Password** ".
- Click **" Update user list "** to update domain group list.
- Assign access right ( No access / Allow ) to **" Domain Group "** and click **" Apply " .**
- The Users of the Domain Group assigned **" Allow "** access right can login the MiniBoot WEBUI.

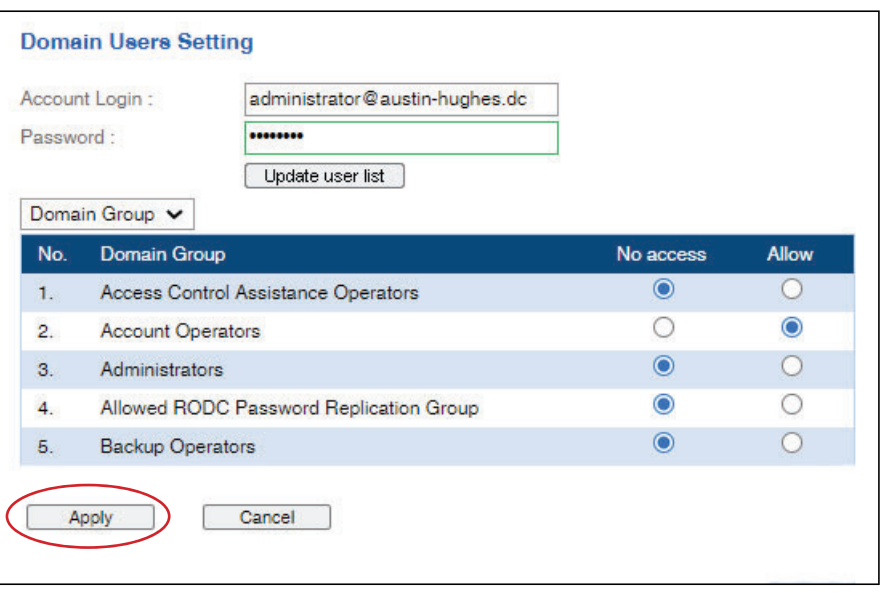

Domain/LDAP :

- Default LDAP Authentication is **" Disable "**
- Enable **" LDAP Authentication "** only when you want to login the MiniBoot WEBUI by LDAP server
- Enter " **LDAP Server** ",
- Select " **Protocol** "( LDAP / LDAPS ). Default is **" LDAP "**
- Enter **" Port "**. Default is **" 389 "**
- Select " **Encrytion** "( None / SSL ). Default is **" None "**
- Enter **" Base DN "**.
- Enter " **Account Login** " & " **Password** ".
- Click " Apply " and " OK " on the pop up window to make changes effective
- You can now go to " **LDAP Users** " to assign access right to the **" LDAP User "** or the **" LDAP Group "**

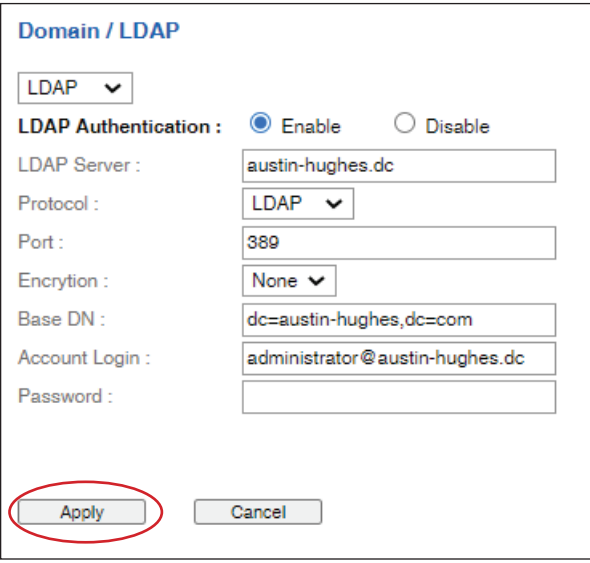

In " **LDAP Access Setting** ",

- Enter " **Password** ".
- Click **" Update user list "** to update domain user list.
- Assign access right ( No access / Allow / Deny ) to **" LDAP User "** and click **" Apply " .**
- The LDAP User assigned **" Allow "** access right can login the MiniBoot WEBUI.

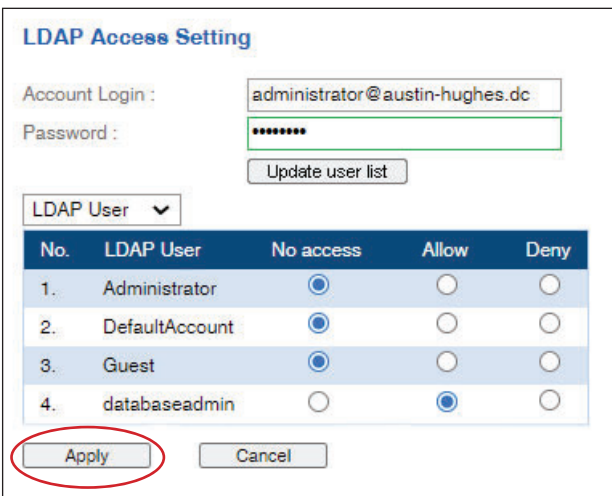

#### In " **LDAP Access Setting** ",

- Enter " **Password** ".
- Click **" Update user list "** to update domain user list.
- Assign access right ( No access / Allow / Deny ) to **" LDAP Group "** and click **" Apply " .**
- The LDAP Group assigned **" Allow "** access right can login the MiniBoot WEBUI.

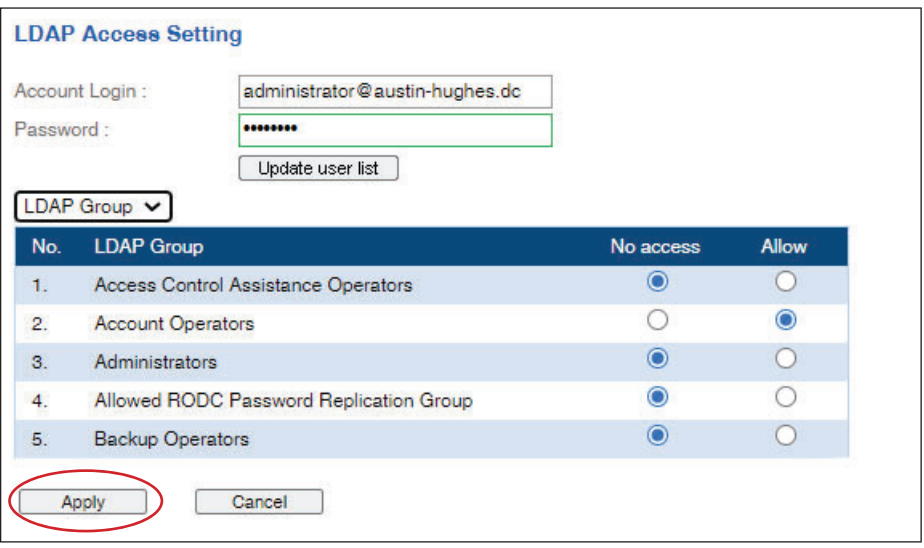

MiniBoot not only be monitored and managed by WEBUI but also via SNMPv1/v2 or v3.

#### **( I ). Accessing MIB Files**

**Step 1**. Click the following link to go to the mangement software download page :

http://www.austin-hughes.com/resources/miniboot/software

#### **( II ). Enabling SNMP Support**

- i. The following steps summarize how to enable the MiniBoot for SNMP v1 / v2 support.
- **Step 1**. Connect the MiniBoot to a computer.
- **Step 2**. Open the Internet Explorer ( I.E. ) version 11.0
- **Step 3**. Enter the configured IP address into the I.E. address bar.

Default IP address of is " **192.168.0.1** "

#### **Step 4**. Enter " **Login name** " & " **Password** ".

 Default Login name : 00000000 Password : the one you set in Step. 7 of <1.4> MiniBoot IP Setting

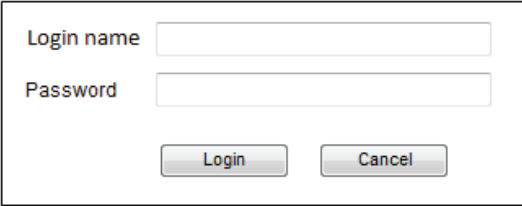

**Step 5**. Select the SNMP from the left navigation pane

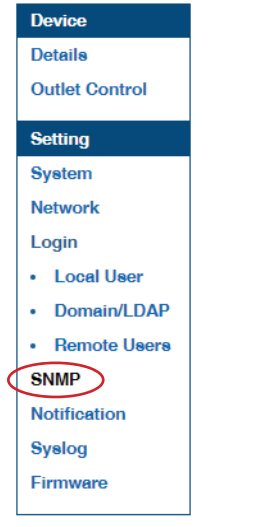

**Step 6**. The SNMP Settings window appears as below:

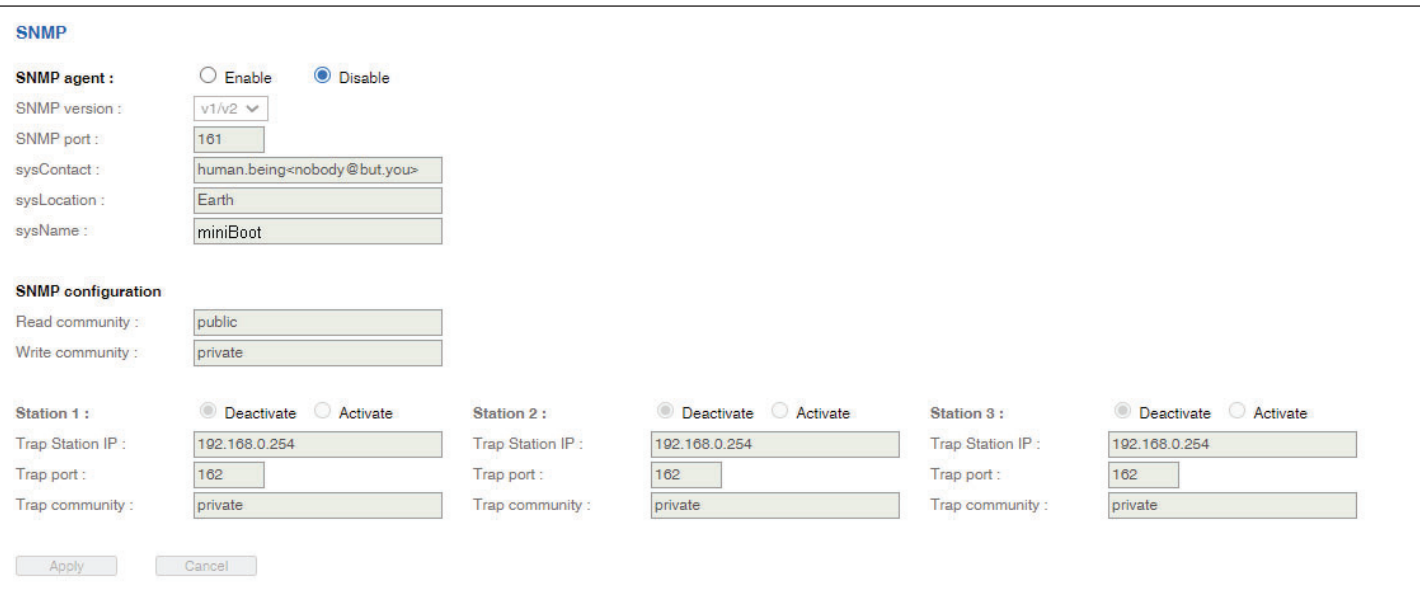

**Step 7.** Click **" Enable "** in **" SNMP agent "** to start the SNMP agent service

**Step 8.** Select **" v1/v2 "** in **" SNMP version "**

**Step 9.** Input **" SNMP port ".** Default is 161

**Step 10.** Input " **sysContact** ". Default is human.being<nobody@but.you>

**Step 11.** Input " **sysLocation** ". Default is Earth

**Step 12.** Input " **sysName** ". Default is miniBoot

**Step 13. Input " Read Community ". Default is public** 

**Step 14.** Input **" Write Community ".** Default is private

**Step 15.** Click **" Activate "** in Station 1 to enable the trap service

**Step 16.** Input **" Trap Station IP " , " Trap Port "** & **" Trap Community "** of Station 1

**Step 17.** Repeat Step 14 & 15 for Station 2 & 3

**Step 18.** Click " Apply " to finish the SNMP v1 / v2 settings

ii. The following steps summarize how to enable the MiniBoot for SNMP v3 support.

**Step 1**. Connect the MiniBoot to a computer. ( Please refer to < 1.4 > MiniBoot IP setting )

- **Step 2**. Open Internet Explorer ( I.E. ) version 11.0
- **Step 3**. Enter the configured MiniBoot address into the I.E. address bar.

Default IP address is " **192.168.0.1** "

#### **Step 4**. Enter " **Login name** " & " **Password** ".

 Default Login name : 00000000 Password : the one you set in Step. 7 of <1.4> MiniBoot IP Setting

#### **Step 5**. Select SNMP from the left navigation pane

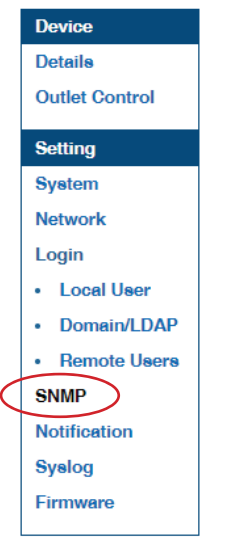

**Step 6**. The SNMP Settings window appears as below:

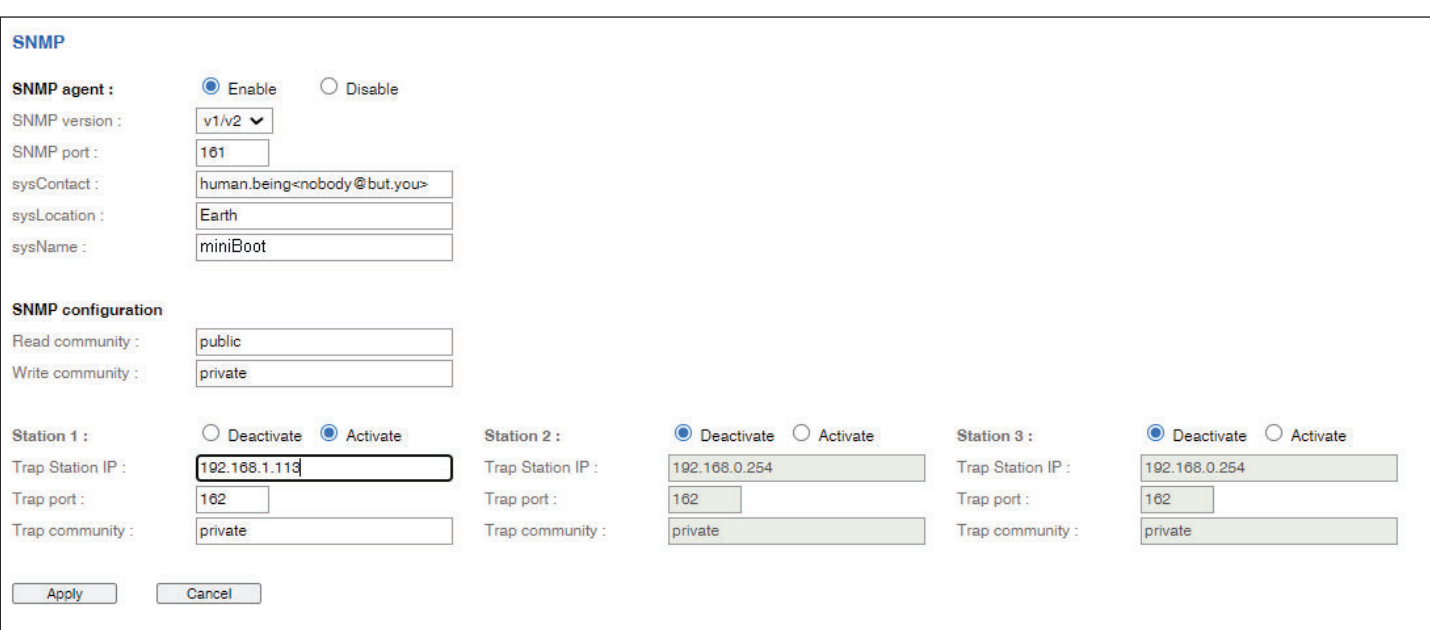

**Step 7.** Click **" Enable "** in **" SNMP agent "** to start the SNMP agent service

**Step 8.** Select **" v3 "** in **" SNMP version "** & the SNMP v3 settings window appears as below :

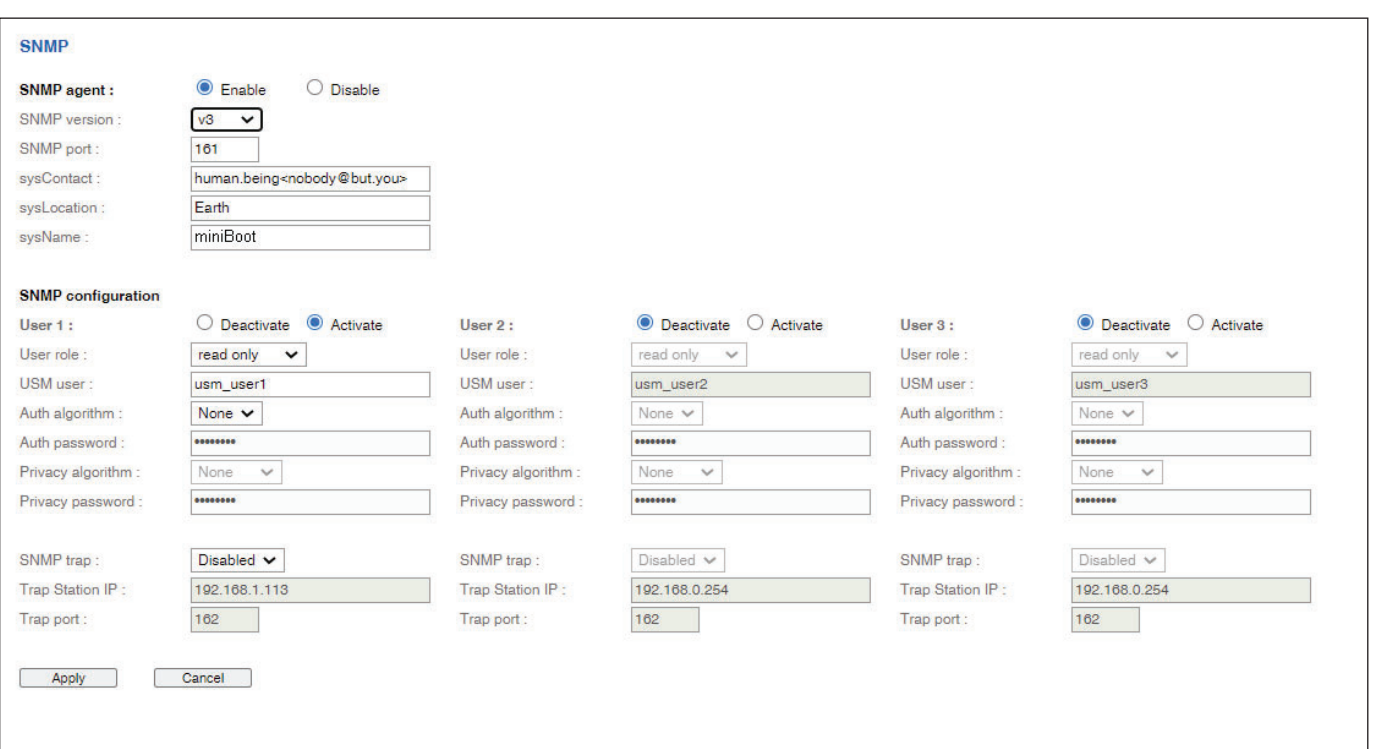

**Step 9.** Input **" SNMP port "**. Default is 161

**Step 10. Input " sysContact ". Default is human.being<nobody@but.you>** 

**Step 11.** Input " **sysLocation** ". Default is Earth

**Step 12.** Input " **sysName** ". Default is miniBoot

**Step 13.** Click **" Activate "** in User 1

**Step 14.** Select **" Read Only "** or **" Read & Write "** in User role :

**Step 15.** Input the name of **" USM user "** . Default is usm\_user1

**Step 16.** Select **" None / MD5 / SHA "** in **" Auth algorithm "**.

If you select **" Read & Write "** in **" User role: "** ,

you MUST select **" MD5 / SHA "** in **" Auth algorithm "**

**Step 17.** Input the **" Auth password: "** Default is " 00000000 '

#### **Step 18.** Select **" None / DES / AES / AES192 / AES256 "** in **" Privacy algorithm "**.

If the Auth algorithm is **" NONE "** , NO privacy algorithm can be selected.

- **Step 19.** Input the **" Privacy password "**
- **Step 20.** If you want to receive trap message, select **" Enable " in SNMP trap**
- **Step 21.** Input the **" Trap Station IP "** & **" Trap port "**
- **Step 22.** Repeat step 12 to 20 for User 2 & 3
- **Step 23.** Click " Apply " to finish the SNMP v3 settings.

# **( III ). SNMP Traps Setting**

After enable SNMP, you can click " SNMP Traps " to go to the " SNMP Traps Setting " page

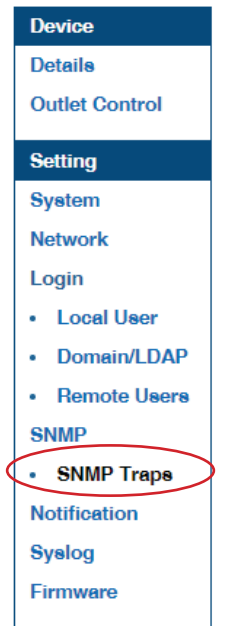

Below is the default setting for each MiniBoot SNMP trap.

You can set the SNMP trap option and Click " Apply " to finish the settings.

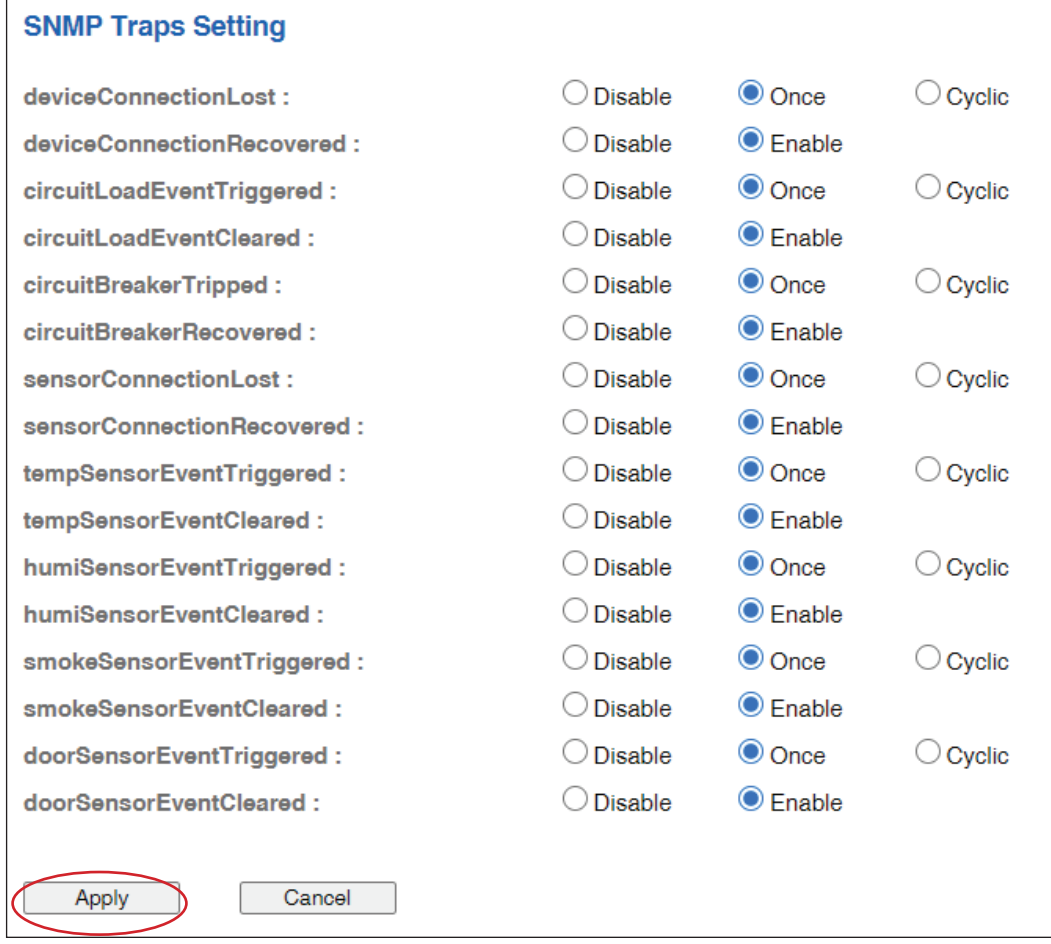

### **< 1.11> Notifi cation**

In < Notification >, you can configure the alarm email server & max. 5 email recipients to receive alarm notifications from the MiniBoot.

Default is **" Disable ".**

**Step 1. " Enable "** alarm email

**Step 2.** Enter **" SMTP server "** and **" SMTP port "**. Default is **" Port 25 "**

**Step 3. " Enable "** or **" Disable "** the **" SMTP authentication "**. Default is **" Disable "**

**Step 4.** Enter **" User name "** and **" Password "** when SNMP authentication is enabled

**Step 5.** Select the **" secure connection "** ( None, SSL / TLS & STARTTLS ). Default is **" None "**

**Step 6.** Enter the **" Sender Name "** and **" Sender Email "**

**Step 7.** Enter the **" Alarm Interval ". ( Min. 10, Max. 60 mins )**

**Step 8.** Enter the alarm recipient email account in **" Recipient 01 "**

**Step 9.** Repeat step 8 for other recipients

**Step 10.** Click " Apply " to finish the alarm email server setting

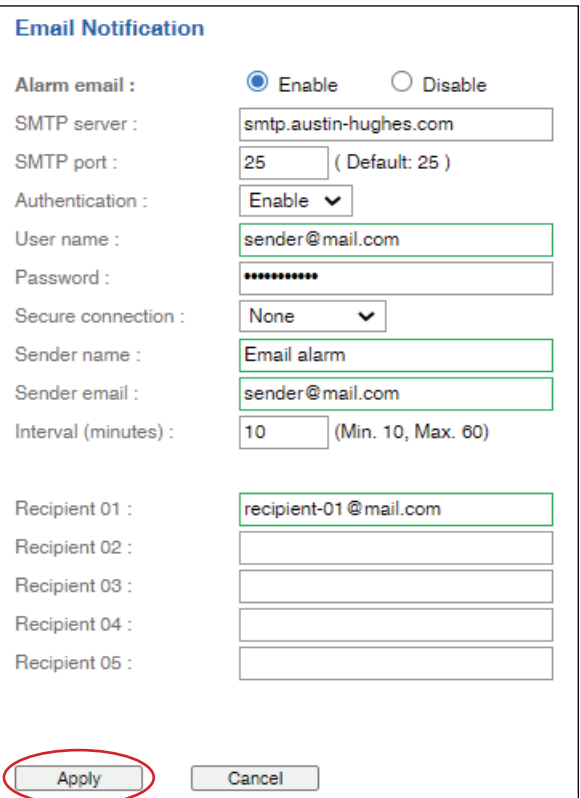

# **< 1.12 > Syslog**

### In **< Syslog >** , you can view the latest 2000 device and system log

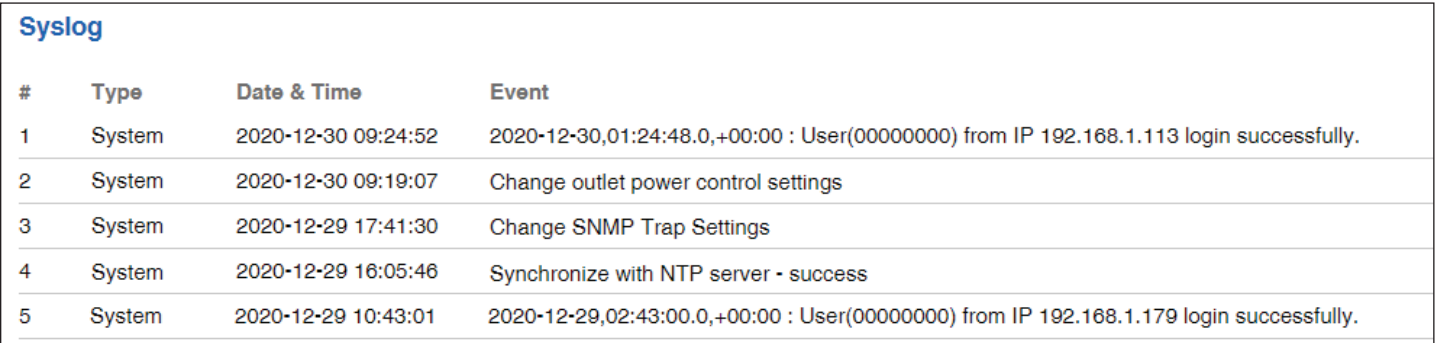

### **< 1.13 > MiniBoot Firmware Upgrade**

#### **< Firmware Upgrade >**

For function enhancement of MiniBoot WEBUI, please take the following steps to remotely upgrade the MiniBoot firmware :

**Step 1**. Click the following link to go to the mangement software download page :

http://www.austin-hughes.com/resources/miniboot/software

- **Step 2**. Connect the MiniBoot to the computer.
- **Step 3**. Open the Internet Explorer ( I.E. ) version 11.0
- **Step 4**. Enter the configured MiniBoot address into the I.E. address bar.

Default IP address is " **192.168.0.1** "

**Step 5**. Enter " **Login name** " & " **Password** ".

 Default Login name : 00000000 Password : the one you set in Step. 7 of <1.4> MiniBoot IP Setting

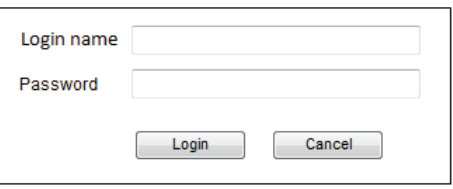

**Step 6.** Select the Firmware from the left navigation pane

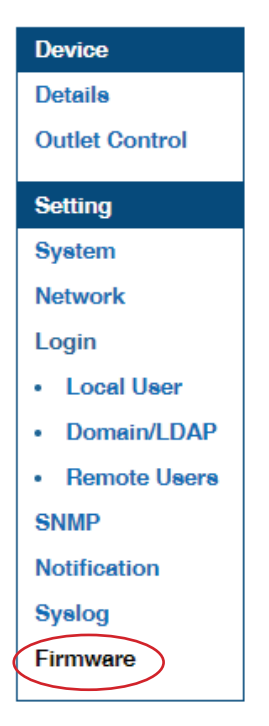

# **< 1.13 > MiniBoot Firmware Upgrade**

**Step 7.** The firmware upgrade window appears as below :

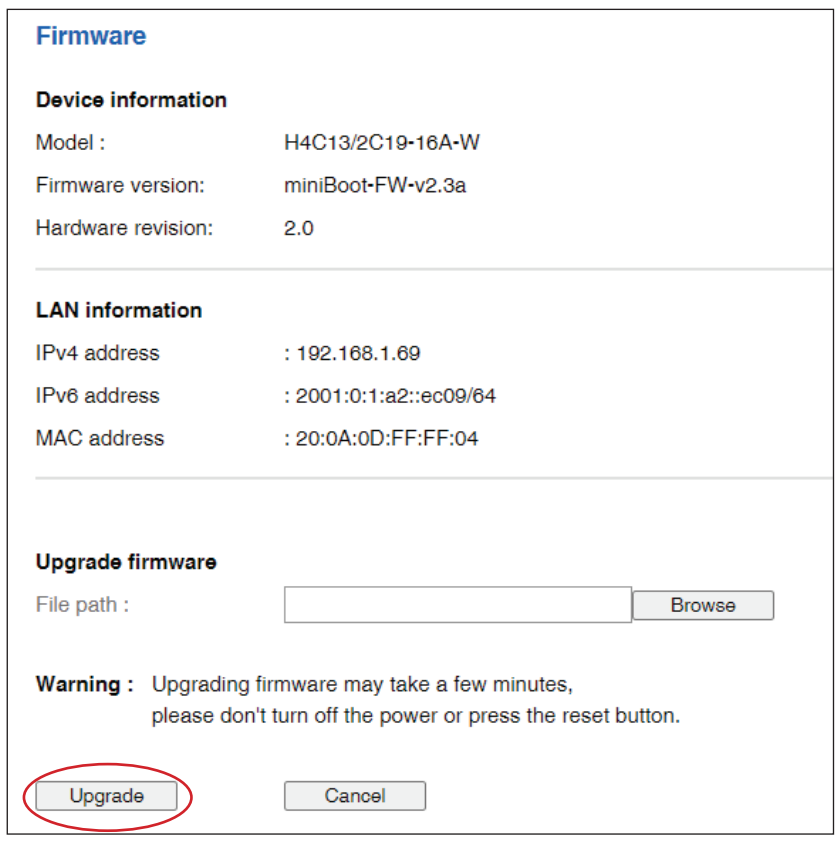

- **Step 8.** Click " **Browse** " and select the firmware file (xxx.enc) from the specific path in the pop up window and Click " **Open** "
- **Step 9.** Click " **Upgrade** " to start the upgrade process. It takes a few minutes to complete.
- **Step 10.** Once complete, UI will return to the login page.

## **< 1.14 > DHCP Setting**

- **Step 1.** Connect the MiniBoot to the computer
- **Step 2.** Open the Internet Explorer ( I.E. ) version 11.0
- **Step 3.** Enter the configured MiniBoot address into the I.E. address bar.

Default IP address is " **192.168.0.1** "

**Step 4.** Enter the " **Login name** " & " **Password** " .

Default Login name : 00000000

Password : the one you set in Step. 7 of <1.4> MiniBoot IP Setting

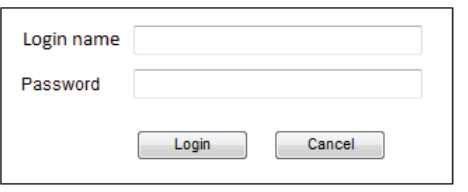

**Step 5.** Select " **Network** " from the left navigation pane

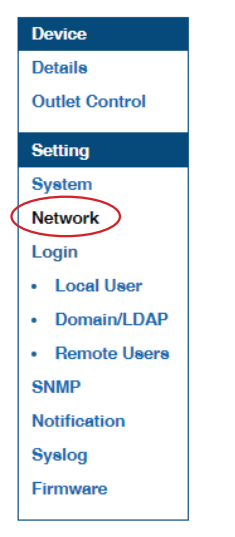

**Step 6.** Select " **ON** " from " **DHCP** ".

Click " **Apply** " to save the settings

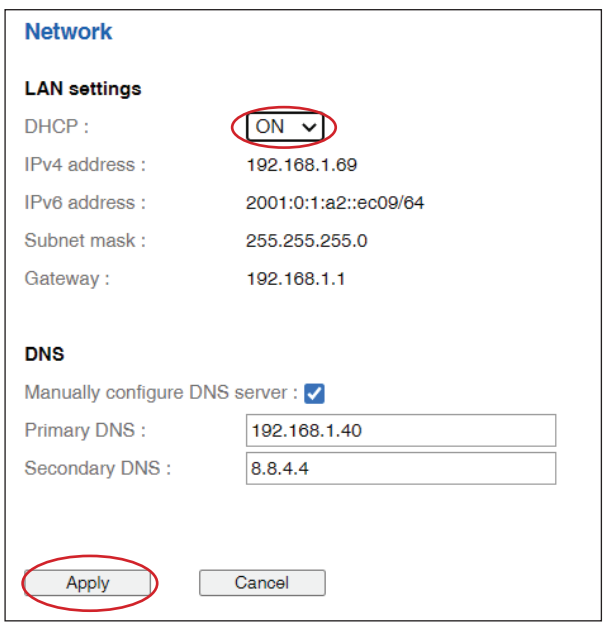

# **< 1.14 > DHCP Setting**

**Step 7.** Select " **Firmware** " from the left navigation pane

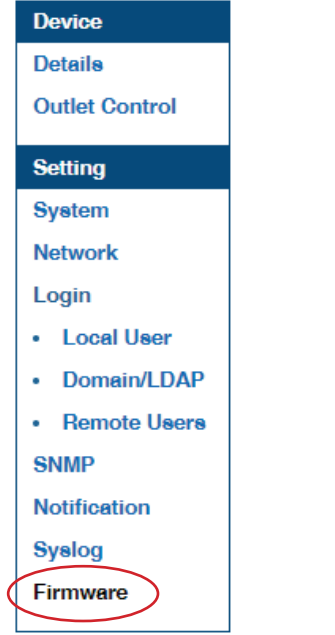

**Step 8.** Record the " **MAC address** "

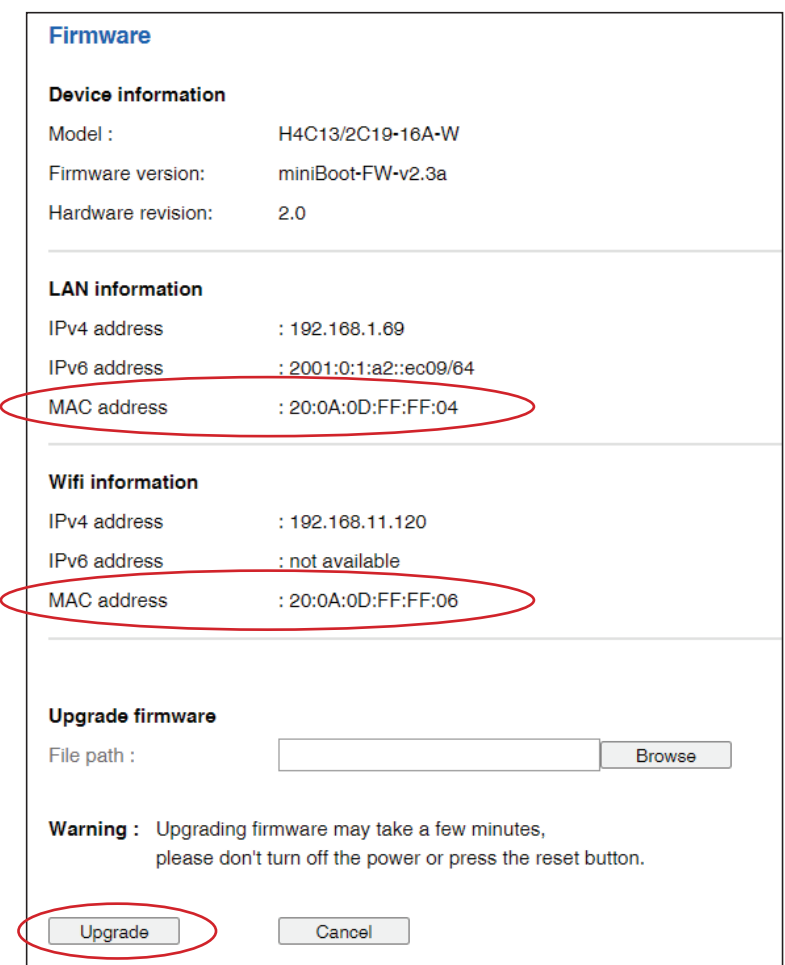

**Step 9.** Assign an IP address of MiniBoot from your DHCP server.

### **< 1.15 > Command Line Interface Access**

Command Line Interface ( CLI ) allows you access MiniBoot using Telnet or Secure Shell ( SSH )to configure the system settings and login settings either via the network interface or serial port.

By default, CLI access via SSH is enabled whereas Telnet is disabled.

CLI and MiniBoot WEBUI shares the same login name & password. ( default login name & password are " 00000000 " )

You can change the following settings via CLI access :

#### **( I ). System settings**

- Change temperature display unit : change the temp unit displayed on the WEBUI
- Change network settings : change IP setting of MiniBoot
- Change features & services
	- 1. Enable / disable SNMP agent
	- 2. Enable / disable FTP server ( Default : Disable )
	- 3. Enable / disable WEBUI
	- 4. Enable / disable UDP ( When disabled, MiniBoot CANNOT be found by IP setup utilities )
	- 5. Enable / disable Telnet ( Default : Disable )
	- 6. Enable / disable maintenance ( service ) account ( Default : Disable )
	- 7. Enable / disable HTTPS

#### **( II ). Login settings**

- Change login name
- Change login password
- Reset to default login name & password

The company reserves the right to modify product specifications without prior notice and assumes no responsibility for any error which may appear in this publication.

All brand names, logo and registered trademarks are properties of their respective owners.

Copyright 2024 Austin Hughes Electronics Ltd. All rights reserved.